# TUTORIAK<br>GESTIÓN DE. NOVEDADES

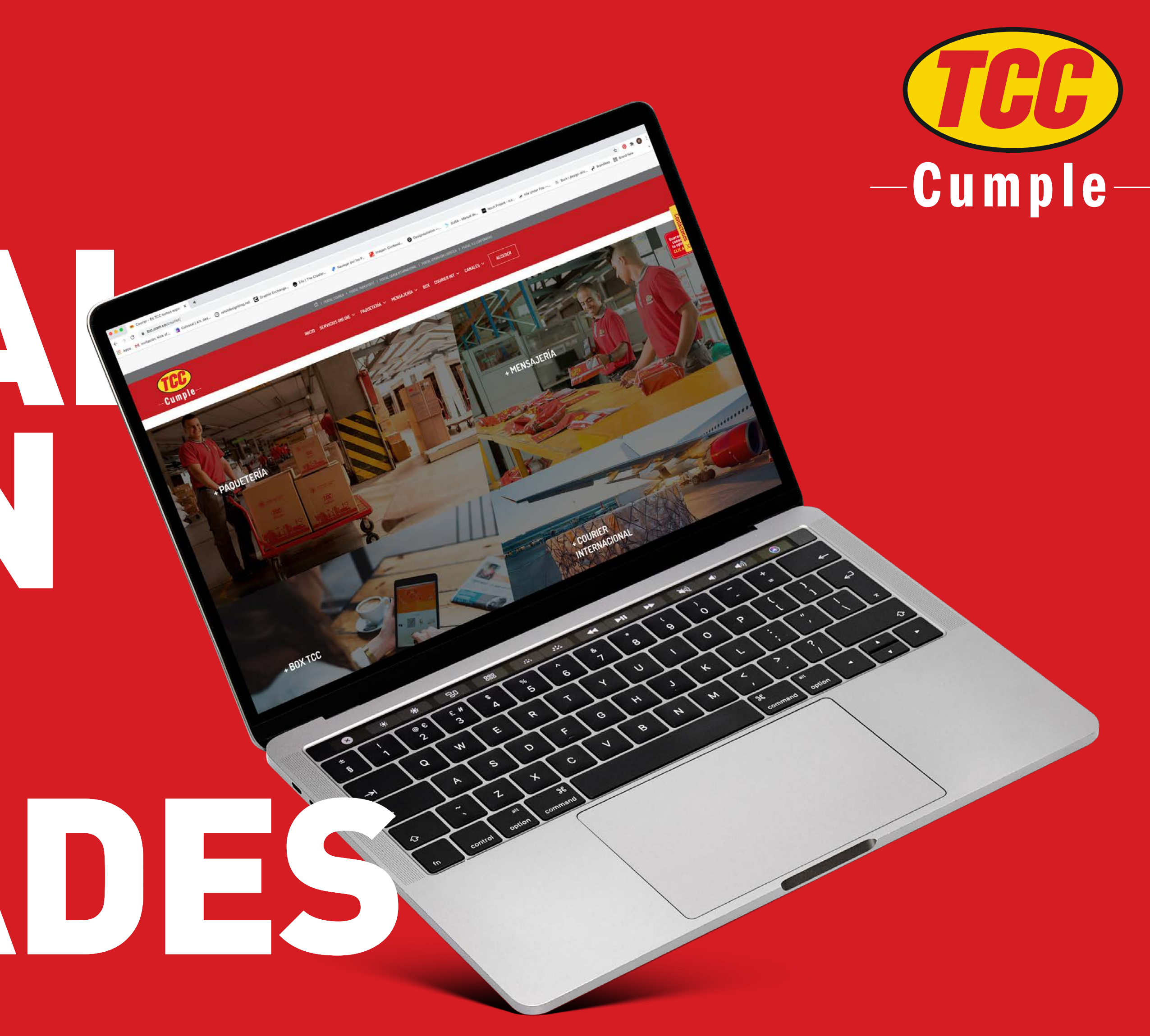

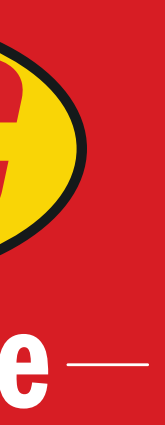

En el Grupo Logístico TCC continuamos trabajando para ofrecer mejores opciones que buscan optimizar la calidad de la información que entregamos a nuestros clientes. **Por eso, a partir de ahora, en nuestro sitio web TCC podrás gestionar las novedades de tu envío.**

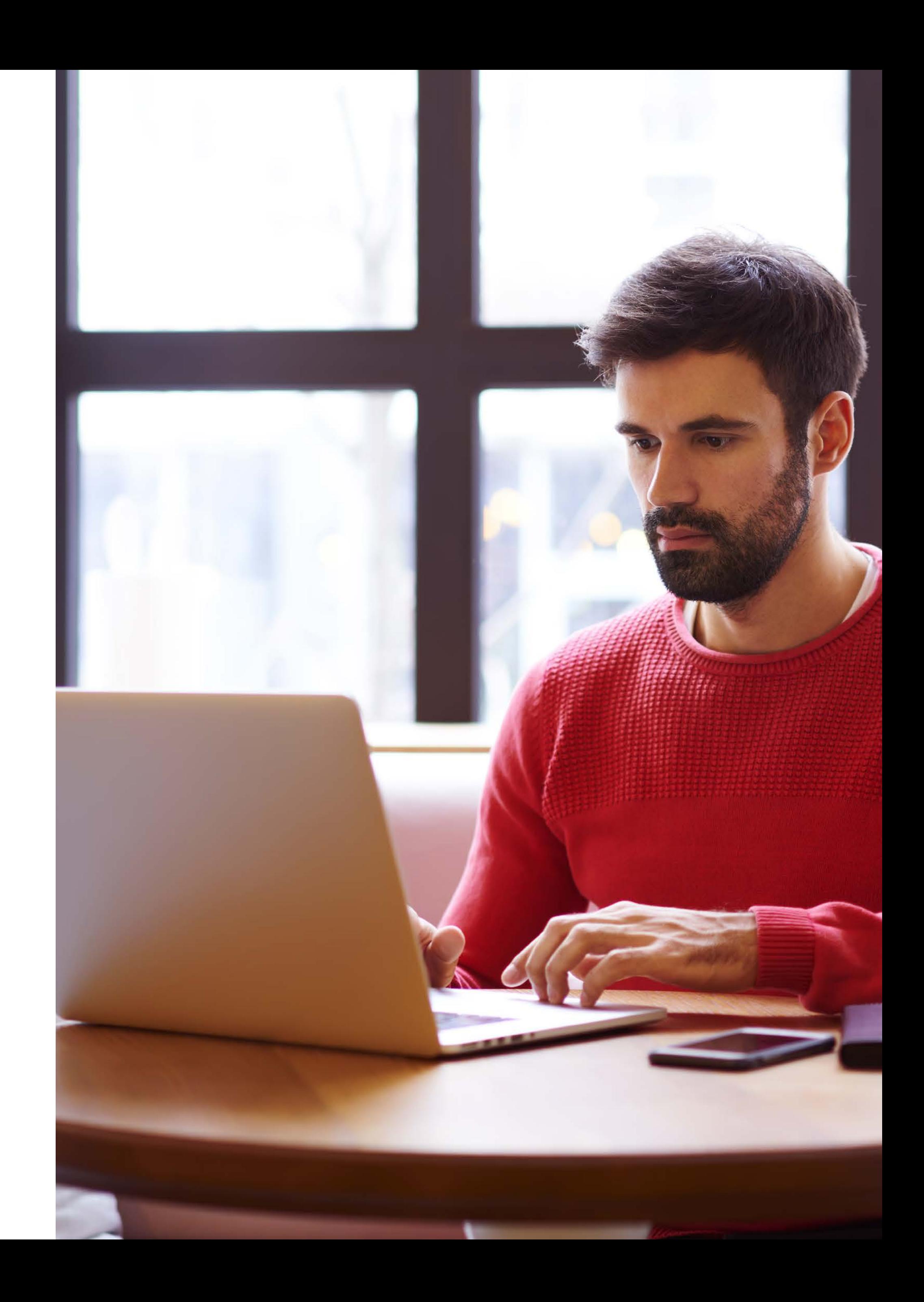

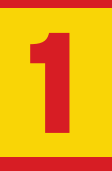

Ingresa con tu usuario y contraseña a nuestro sitio web www.tcc.com.co **Experiences con tu usuar<br>
y contraseña<br>
a nuestro sitio web<br>
www.tcc.com.co<br>
Si no cuentas<br>
con un usuario,<br>
solicítalo a tu<br>
ejecutivo comercial.** 

Si no cuentas con un usuario, solicítalo a tu

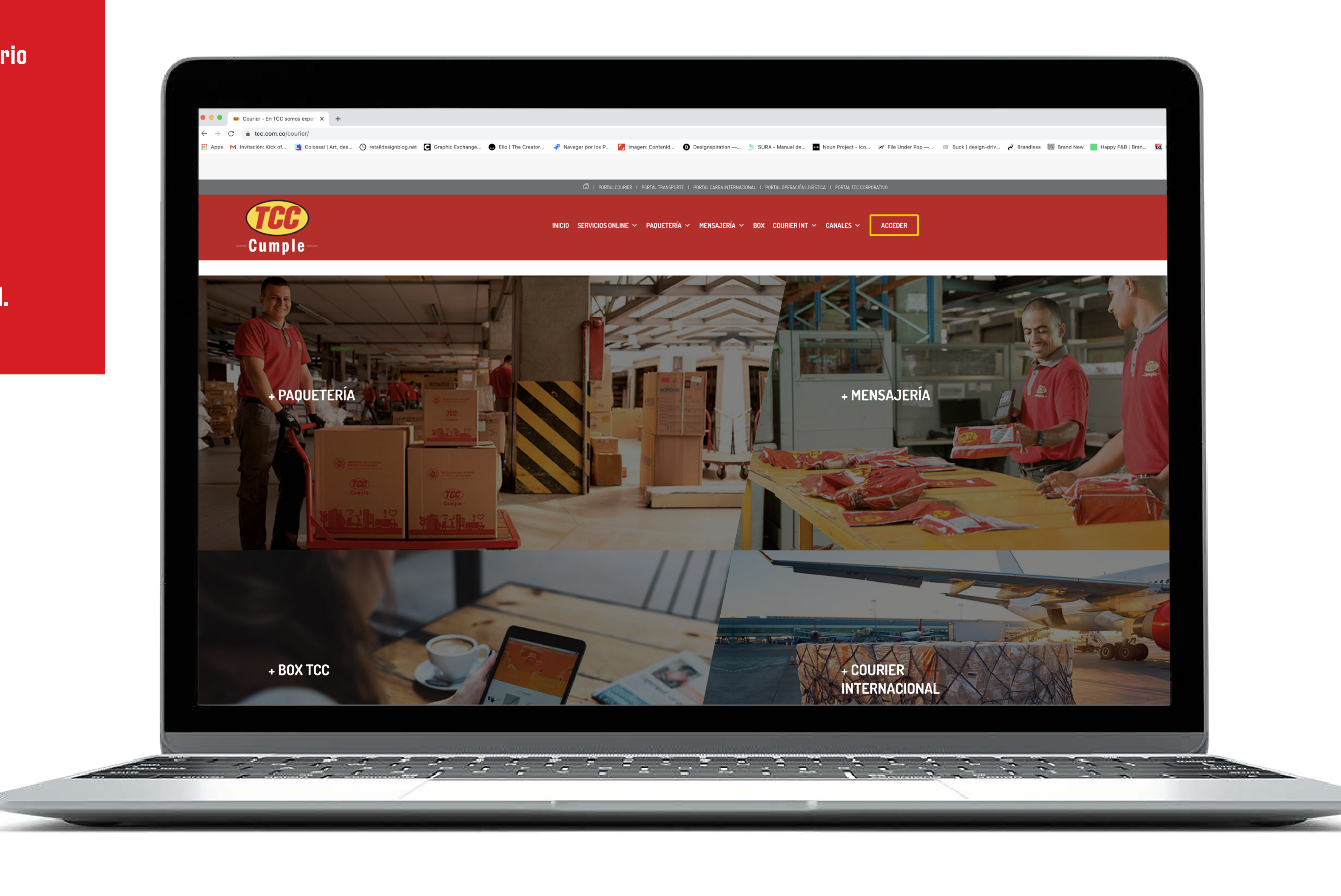

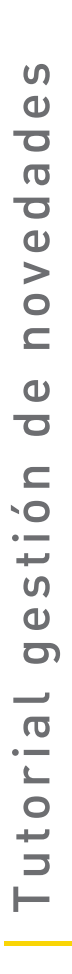

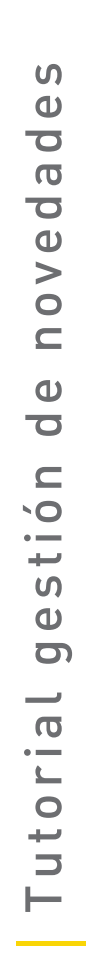

# En el menú de la izquierda, selecciona 'Courier'.

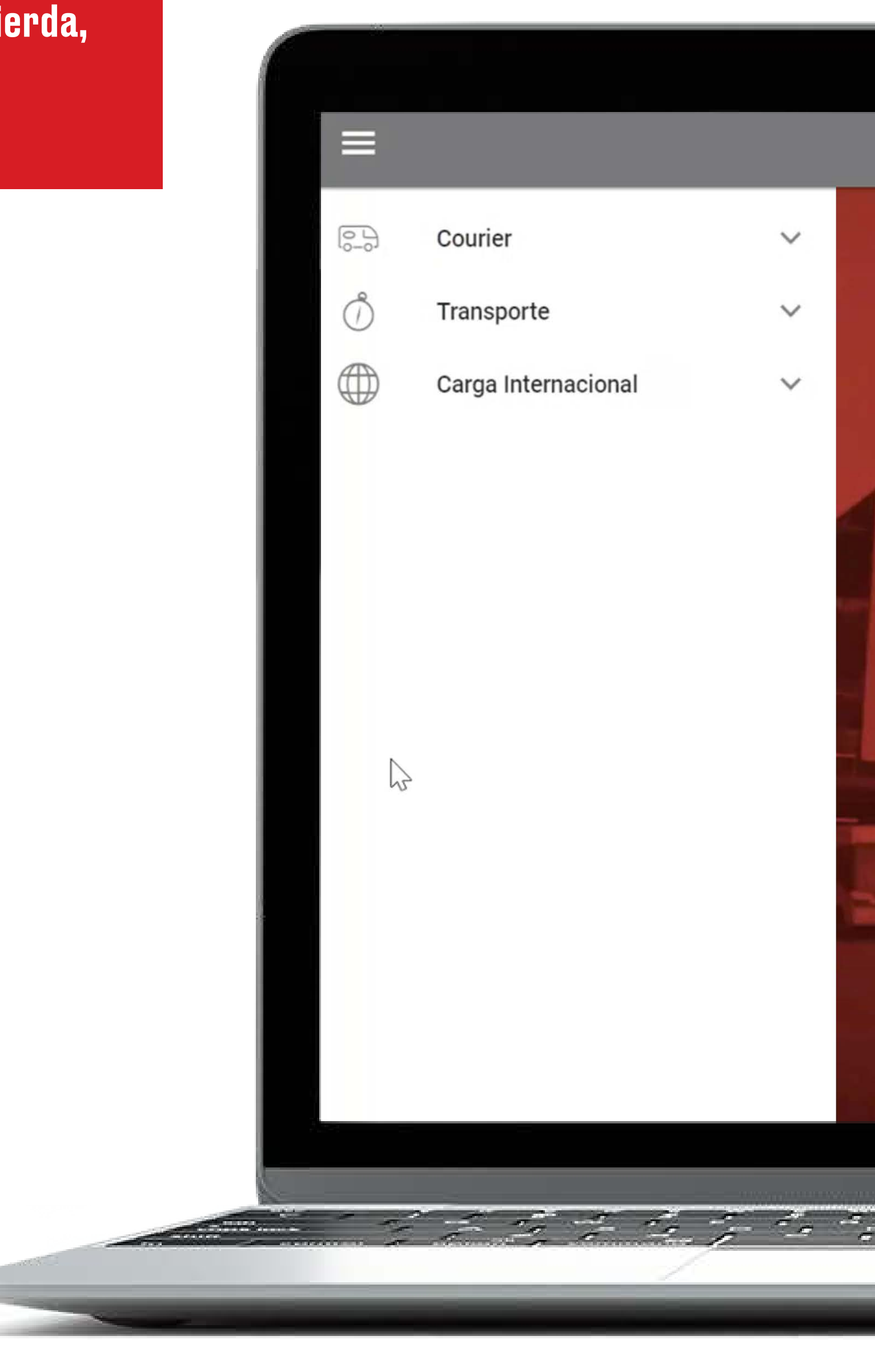

# + BIENVENIDO

En el Grupo TCC continuamos trabajando para ofrecerle mejores opciones que buscan optimizar la calidad de la información que le entregamos, por eso lo invitamos a consultar los distintos servicios que tenemos para usted en nuestro portal.

≗

<u>the state of the state of the state of the state of the state of the state of the state of the state of the state of the state of the state of the state of the state of the state of the state of the state of the state of </u>

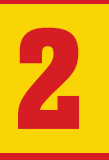

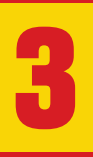

# Dirígete al ítem 8<br>Dirígete al ítem<br>'Gestión de novedades'

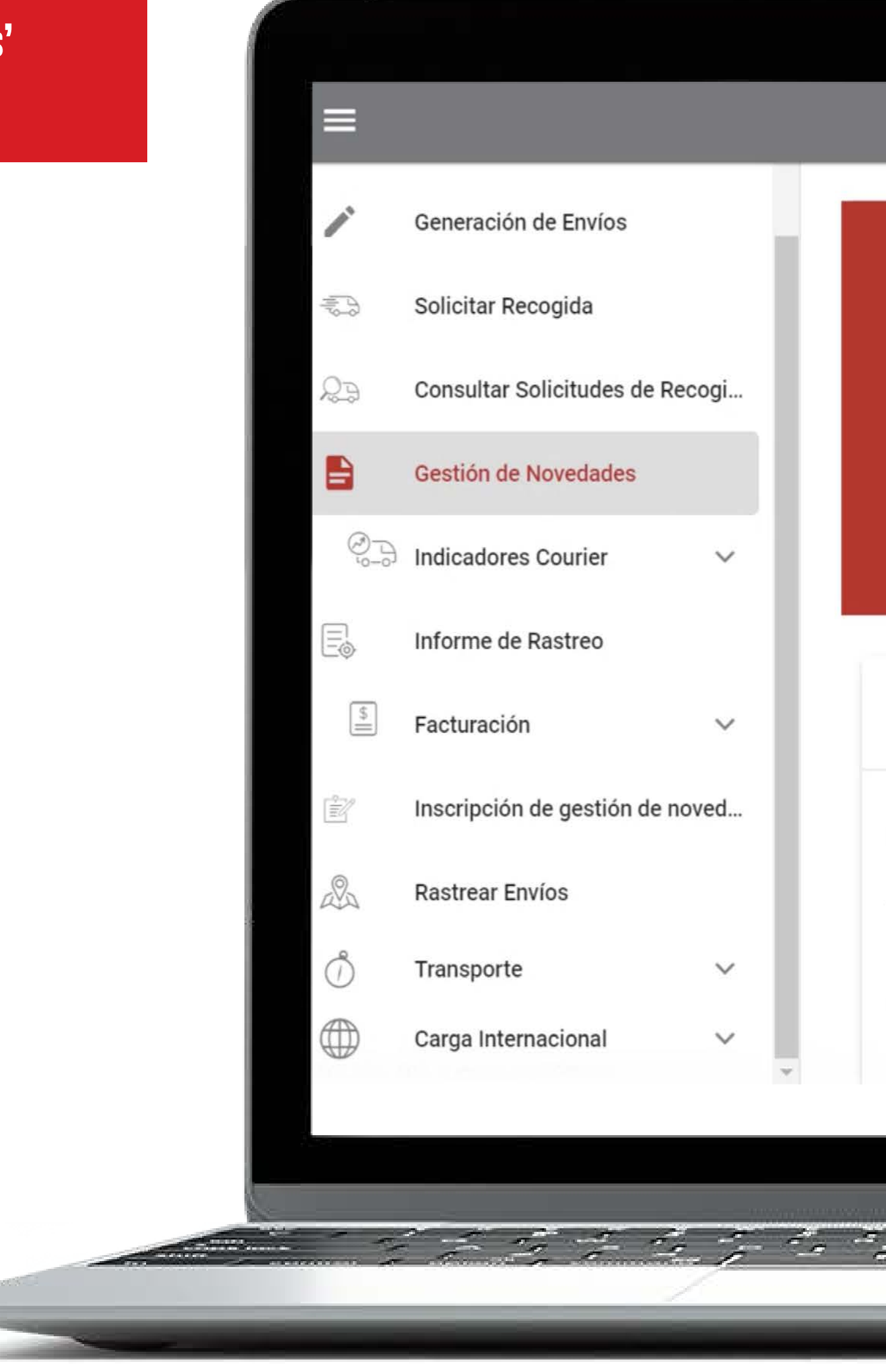

# **B GESTIÓN DE NOVEDADES**

A través de esta opción usted podrá consultar y gestionar las novedades presentadas en sus envíos. Recuerde que si necesita realizar consulta y trazabilidad al histórico de sus despachos, tiene disponible la opción de "Rastrear" en la parte izquierda del menú.

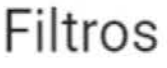

Empresa

Cuentas

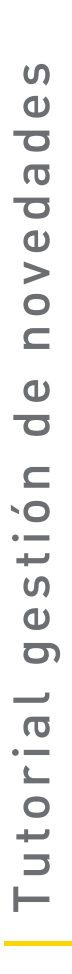

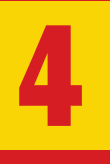

Haz clic en los filtros para seleccionar la empresa y cuenta(s) que deseas buscar. Podrás filtrar por fecha inicial y final de la remesa, también por número *A*<br>
Haz clic en l<br>
seleccionar<br>
y cuenta(s)<br>
que deseas<br>
Podrás filtr<br>
inicial y fina<br>
también por<br>
de remesa.

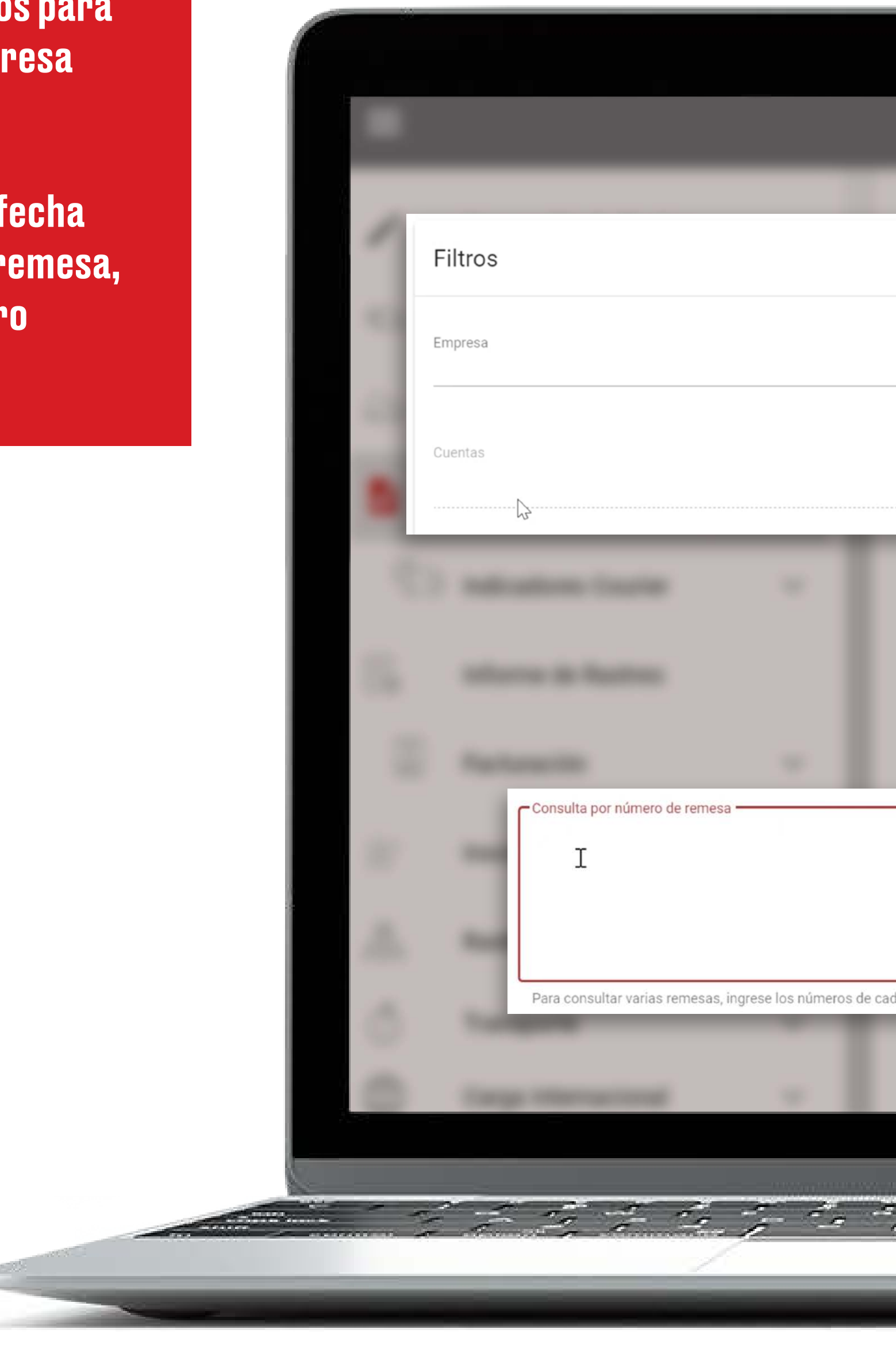

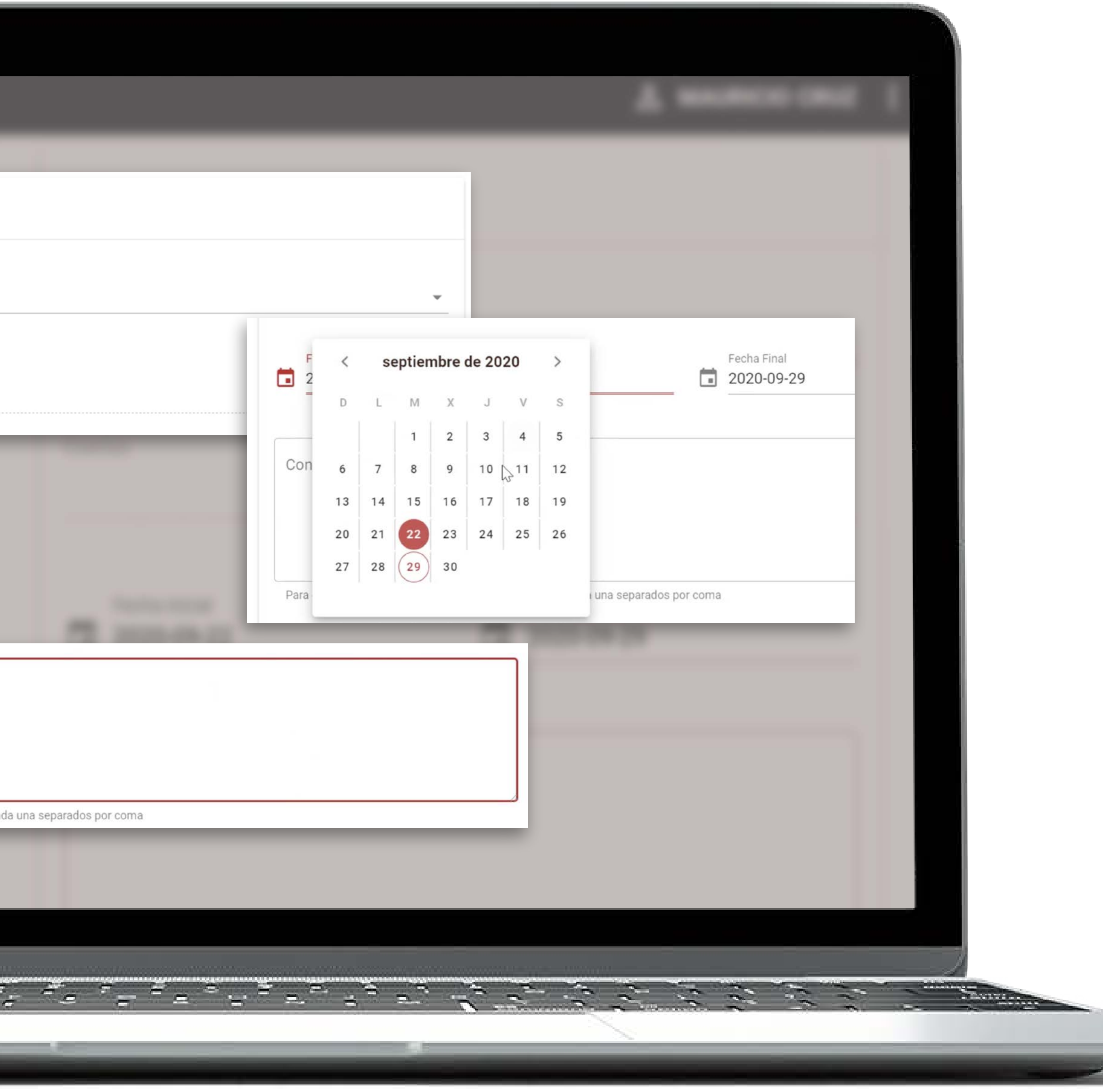

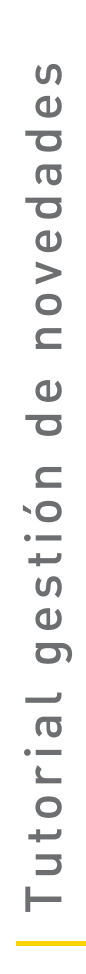

Puedes utilizar los 'Filtros Avanzados' para buscar la información de tu envío. En 'Tipo de Novedad' puedes encontrar 'Novedad Informativa', que no requiere solución porque es de carácter informativo y de gestión por parte de TCC, y "Novedad Gestión", que requieren solución por parte del cliente para dar continuidad con el servicio. **Formal Control Puedes utilizar Idle Avanzados' para la información de Noved encontrar 'Noved encontrar 'Noved informativa', que solución porque carácter inform<br>gestión porque carácter informativa', que solución porque car** 

El estado de tu novedad puede presentar varias etapas consecutivas, el filtro te permitirá encontrar la novedad

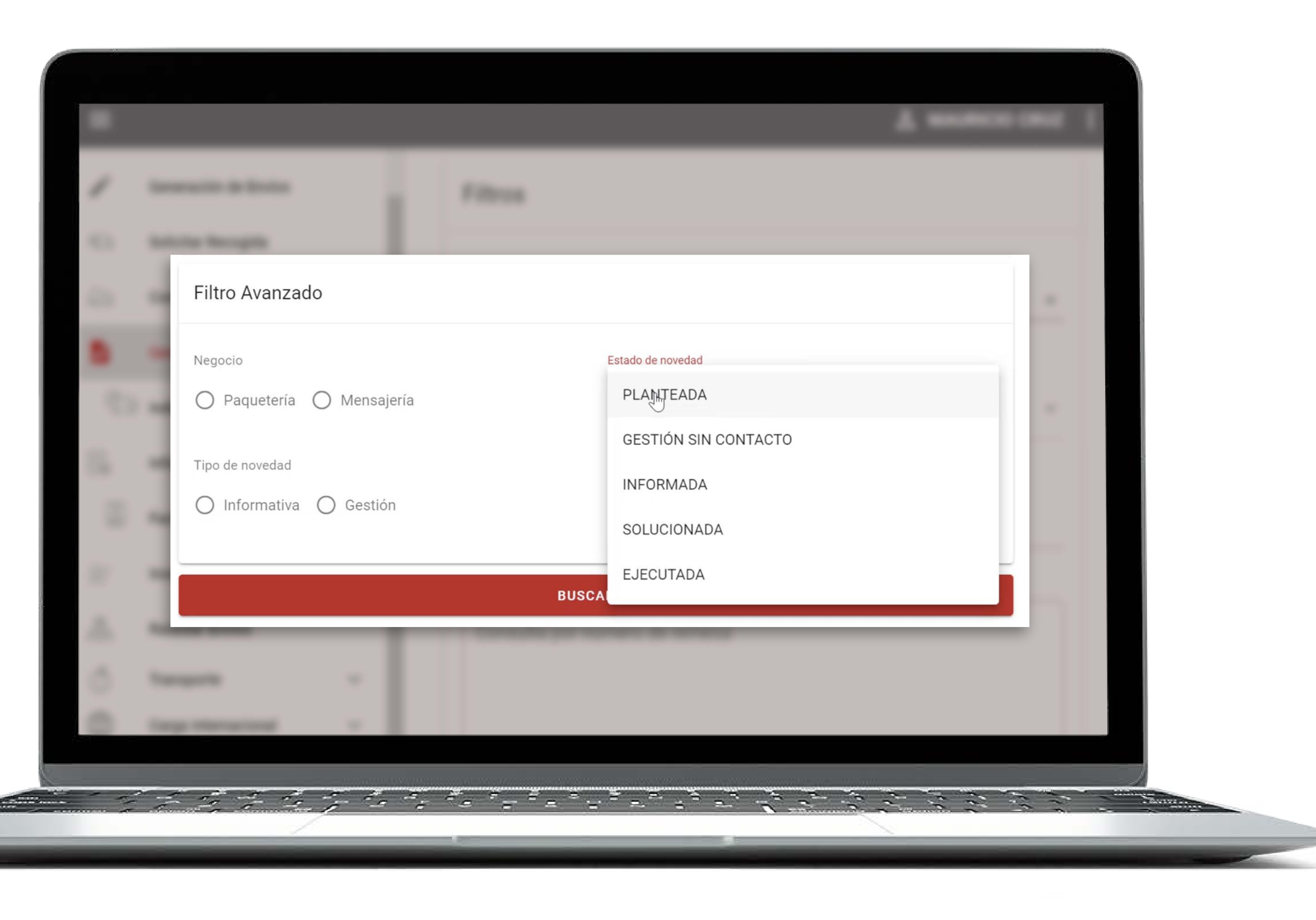

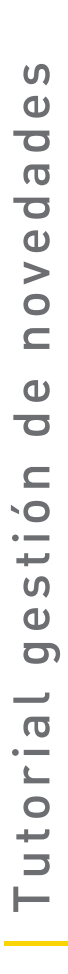

Planteada: primera etapa en la que se presenta la situación con el servicio, se genera la novedad.

Informada: se contactó al cliente pero aún no se presenta una solución o se notificó automáticamente la novedad por medio de correo electrónico. **Planteada:** primera etapa<br>en la que se presenta<br>la situación con el servicio,<br>se genera la novedad.<br>Gestión sin contacto:<br>nuestro equipo de Servicio<br>al Cliente intentó comunica<br>la novedad, pero no fue<br>posible realizar el

Gestión sin contacto: nuestro equipo de Servicio al Cliente intentó comunicar la novedad, pero no fue posible realizar el contacto.

Solucionada: el cliente ya gestionó la solución.

Ejecutada: el área de Servicio al Cliente ingresó la solución y pasó a ser ejecutada

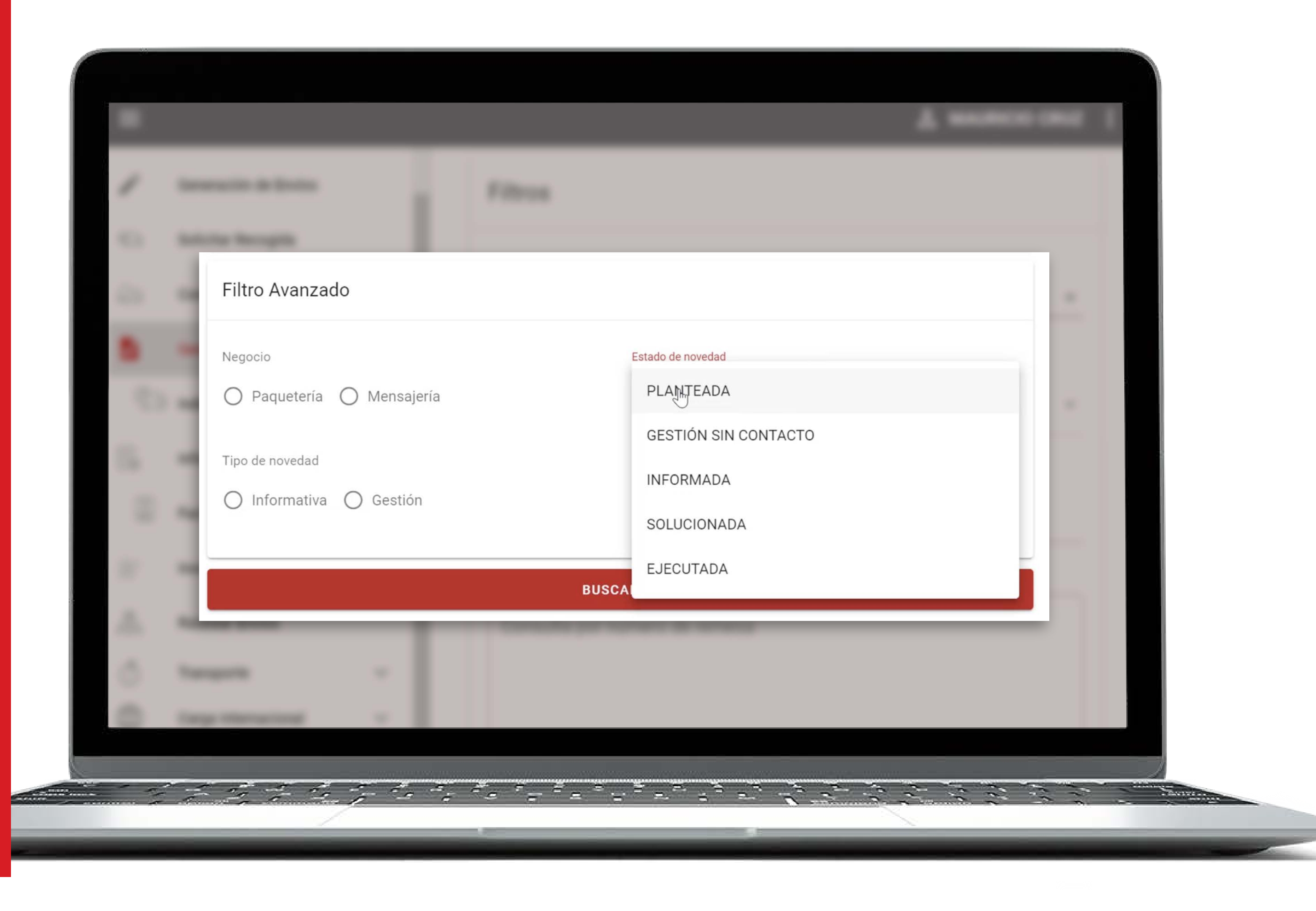

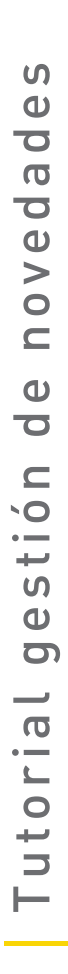

Una vez se da clic en 'Buscar' se desplegarán los resultados de la consulta con toda la información de tus novedades. Podrás consultar el tipo de gestión y solucionar tu novedad dando clic en el número de la remesa que aparece **b**<br> **Una vez se d<br>
'Buscar' se<br>
los resultad<br>
consulta co<br>
la informad<br>
novedades.<br>
consultar e<br>
y soluciona<br>
dando clic e<br>
de la remes<br>
subrayada.** 

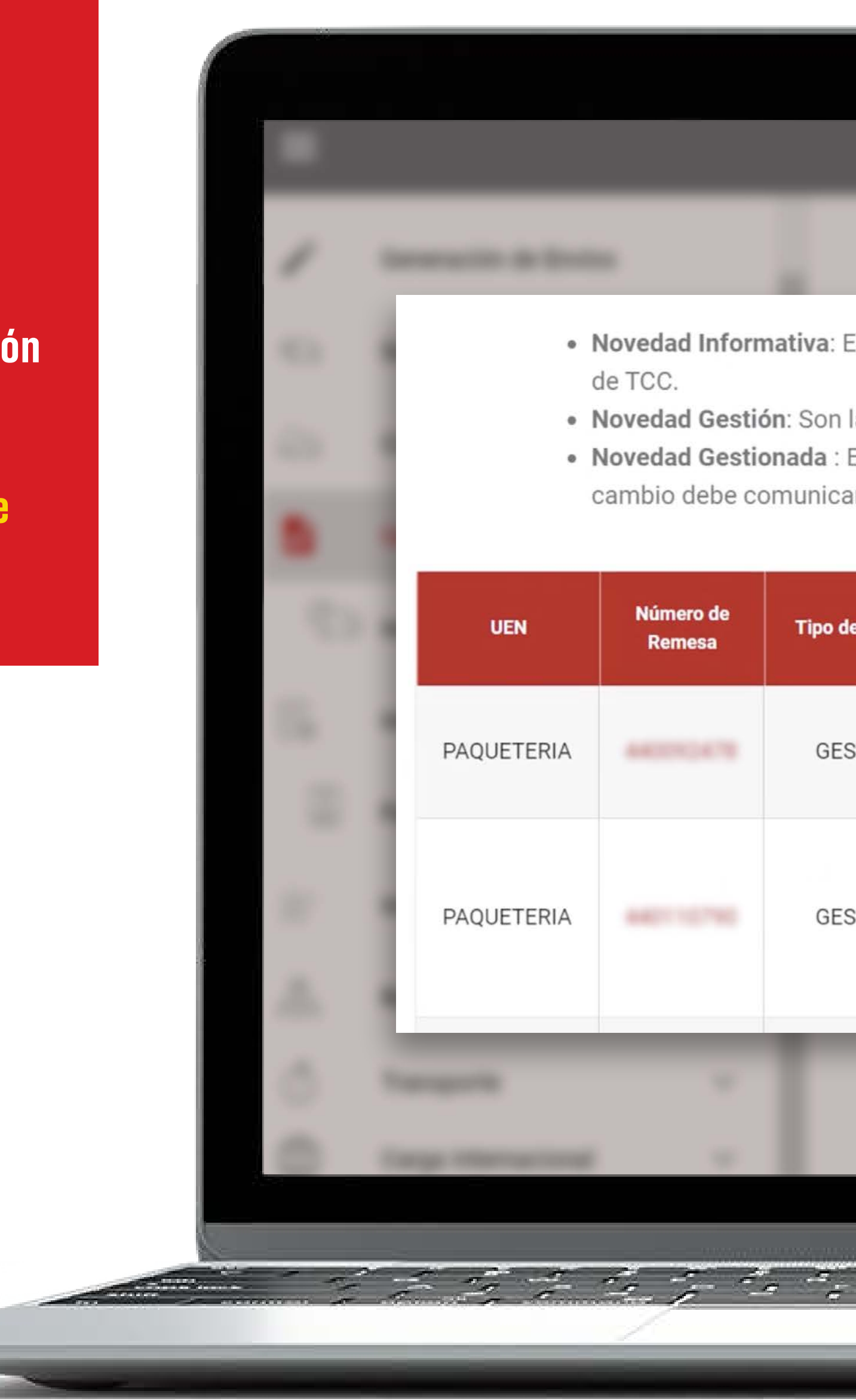

· Novedad Informativa: Esta novedad no requiere su solución es de carácter informativo y gestión

· Novedad Gestión: Son las novedades que usted podrá solucionar para dar continuidad al servicio. · Novedad Gestionada : Estas novedades ya fueron solucionadas por usted. Si requiere algún cambio debe comunicarse con nuestros canales de servicio para realizar la gestión de cambio.

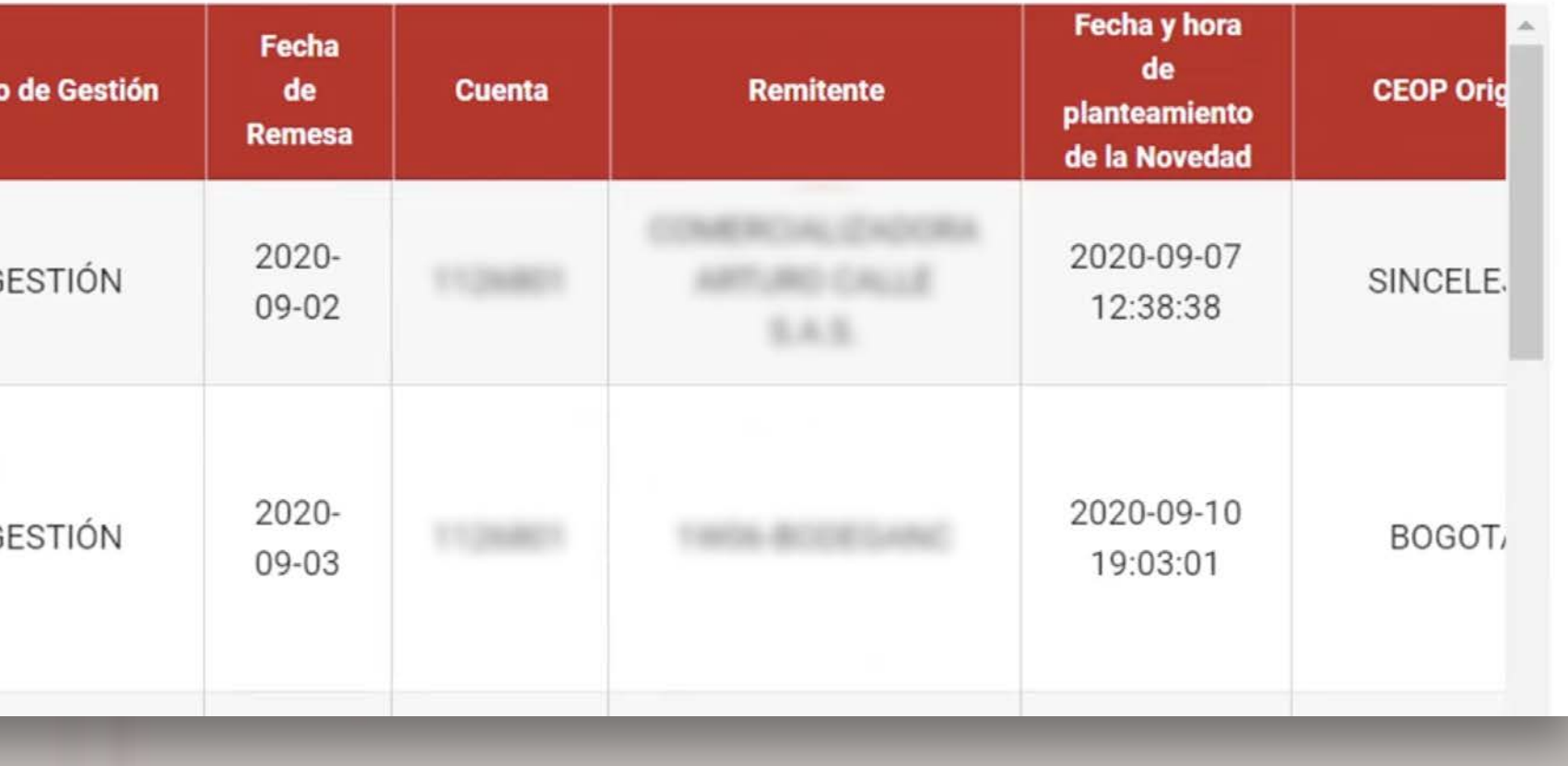

<u>a sa santa a sa sa sa sa sa sa sa sa </u>

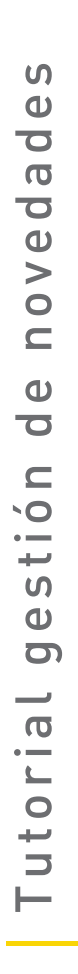

Se abrirá la ventana con toda la información de tu envío, si tu remesa tiene un estado de 'Gestión' podrás dar clic en **Talitza de Selabrirá la ventana<br>
con toda la informaci<br>
de tu envío, si tu rem<br>
tiene un estado<br>
de "Gestión" podrás<br>
dar clic en<br>
"Opción de Solución".** 

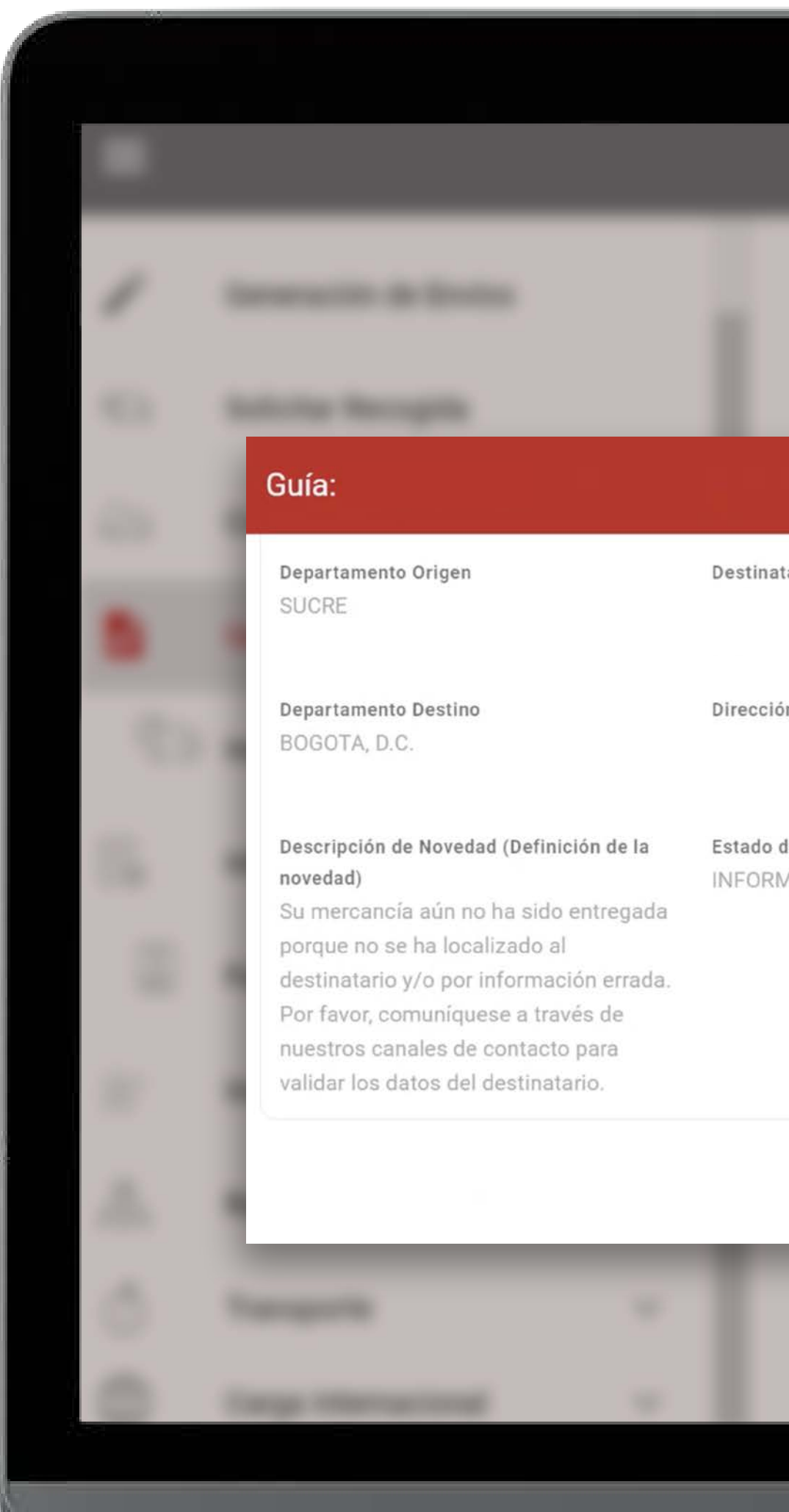

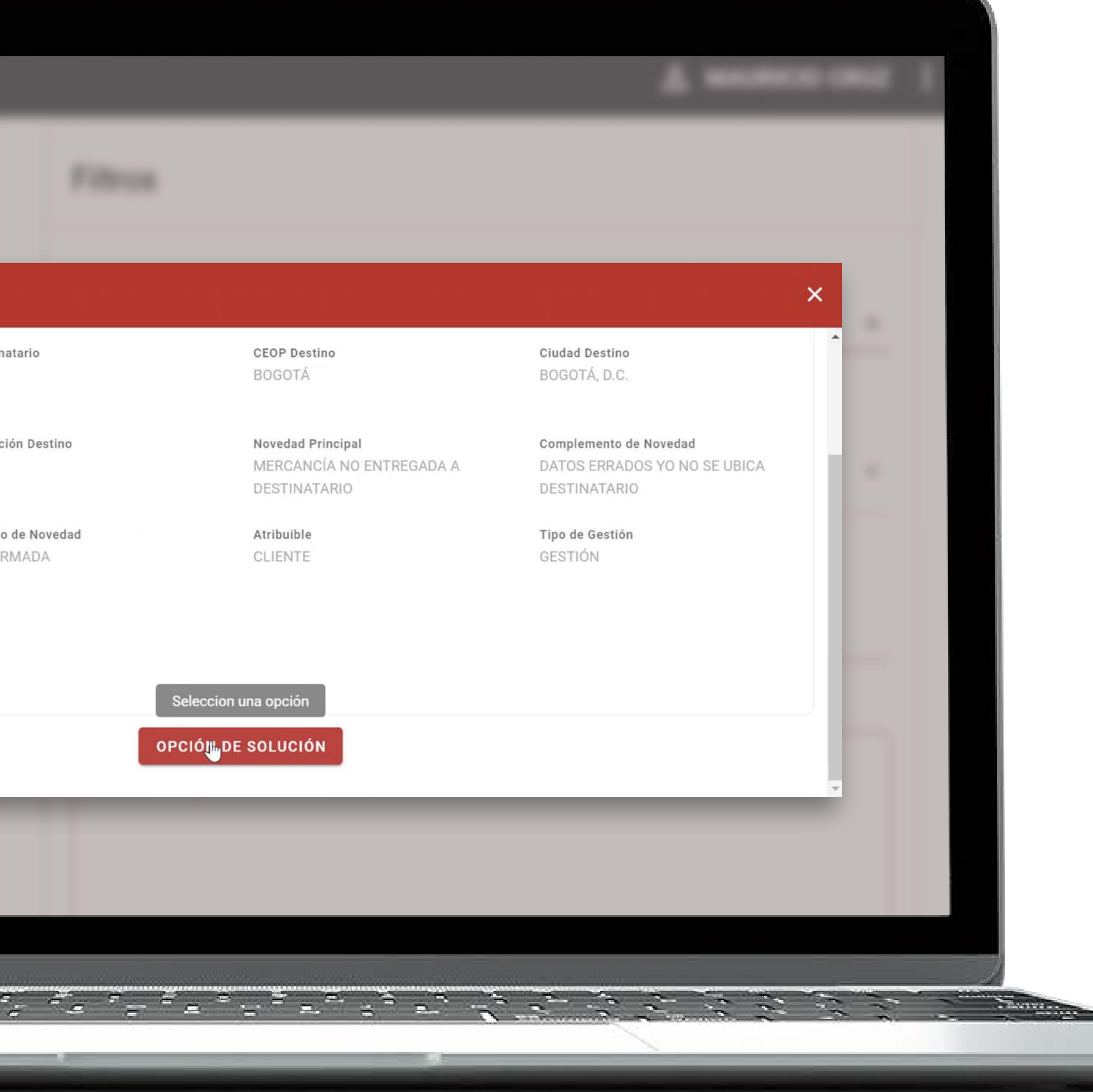

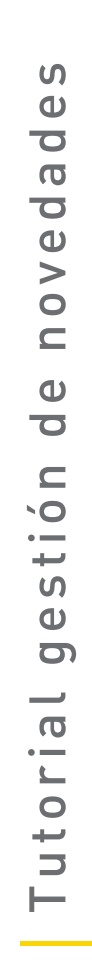

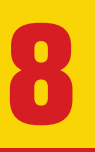

Una vez se da clic en 'Opción de Solución' puedes seleccionar 'Reofrecer 8<br>
Una vez se da clic en<br>
'Opción de Solución' p<br>
seleccionar 'Reofrect<br>
la mercancía' u 'otra'.

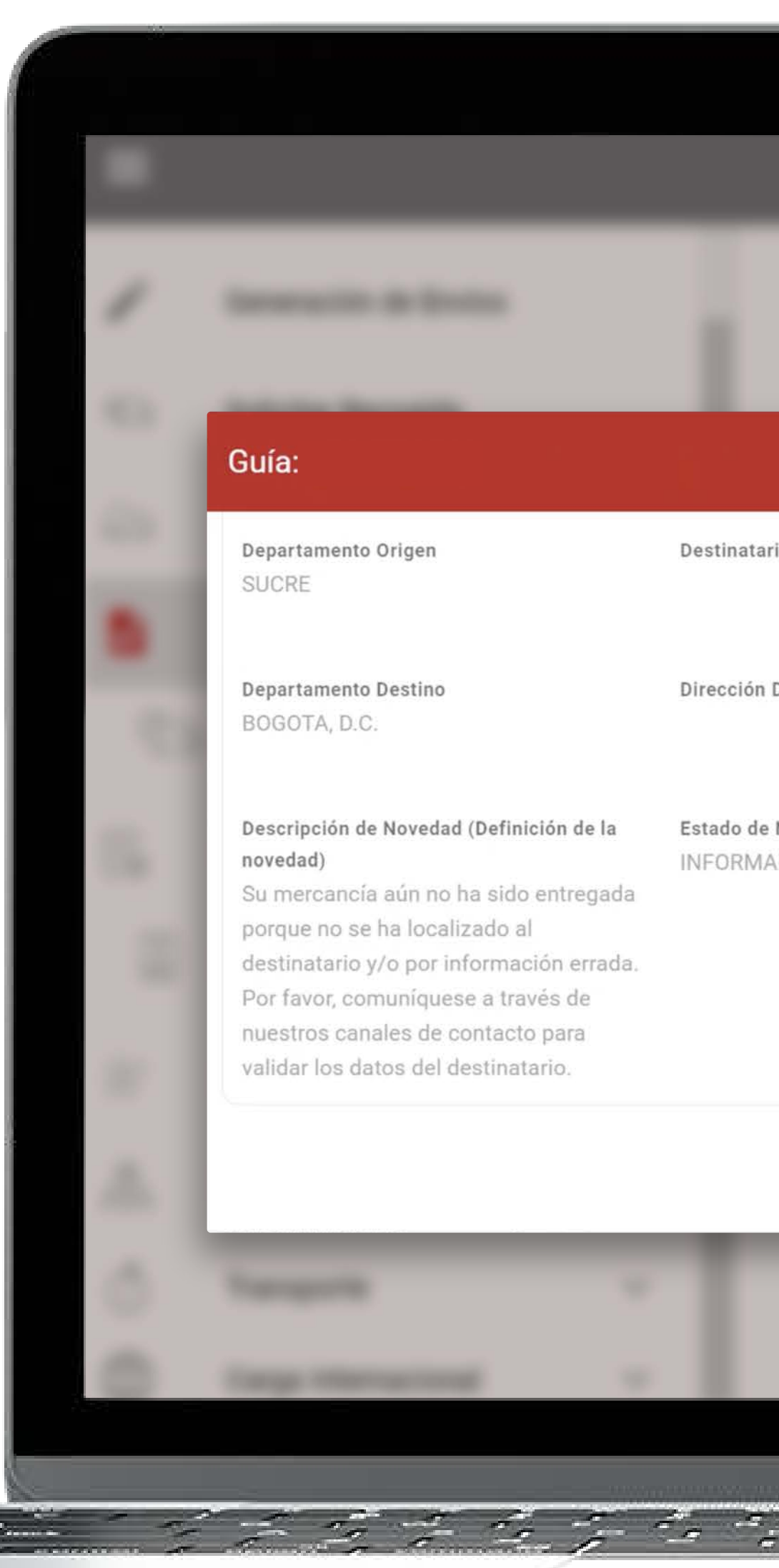

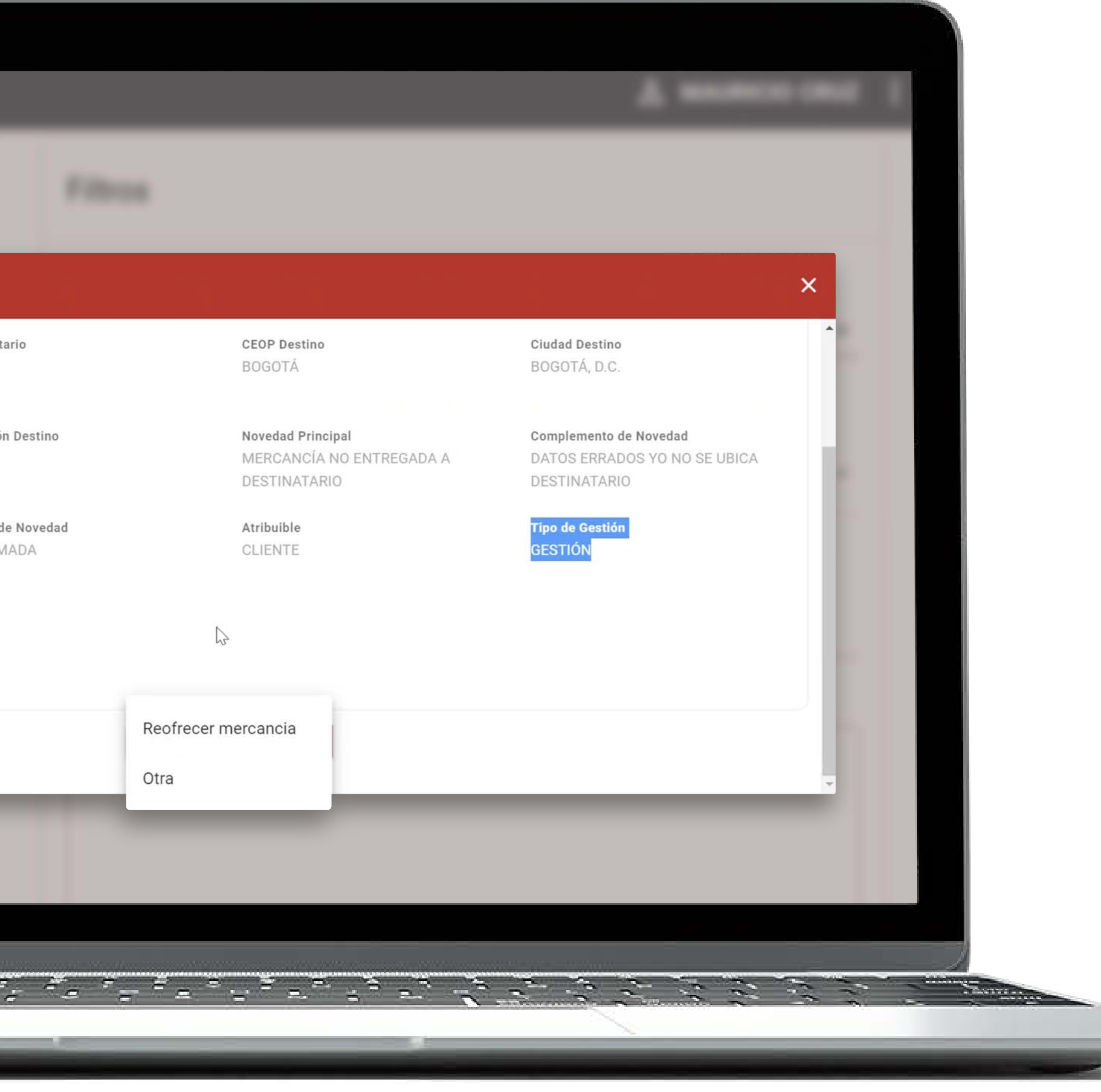

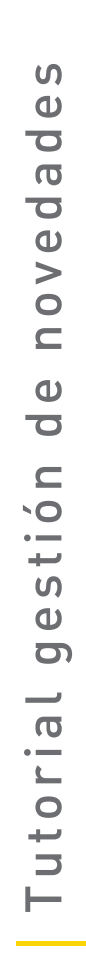

Si seleccionas 'Reofrecer la mercancía' podrás tener la opción de volver a ofrecer la mercancía en la misma dirección o volver a ofrecer en otra dirección en la **El Si seleccionas<br>
la mercancía' p<br>
la opción de vol<br>
a ofrecer la me<br>
en la misma dir<br>
o volver a ofrecen<br>
en otra direcci<br>
misma ciudad.** 

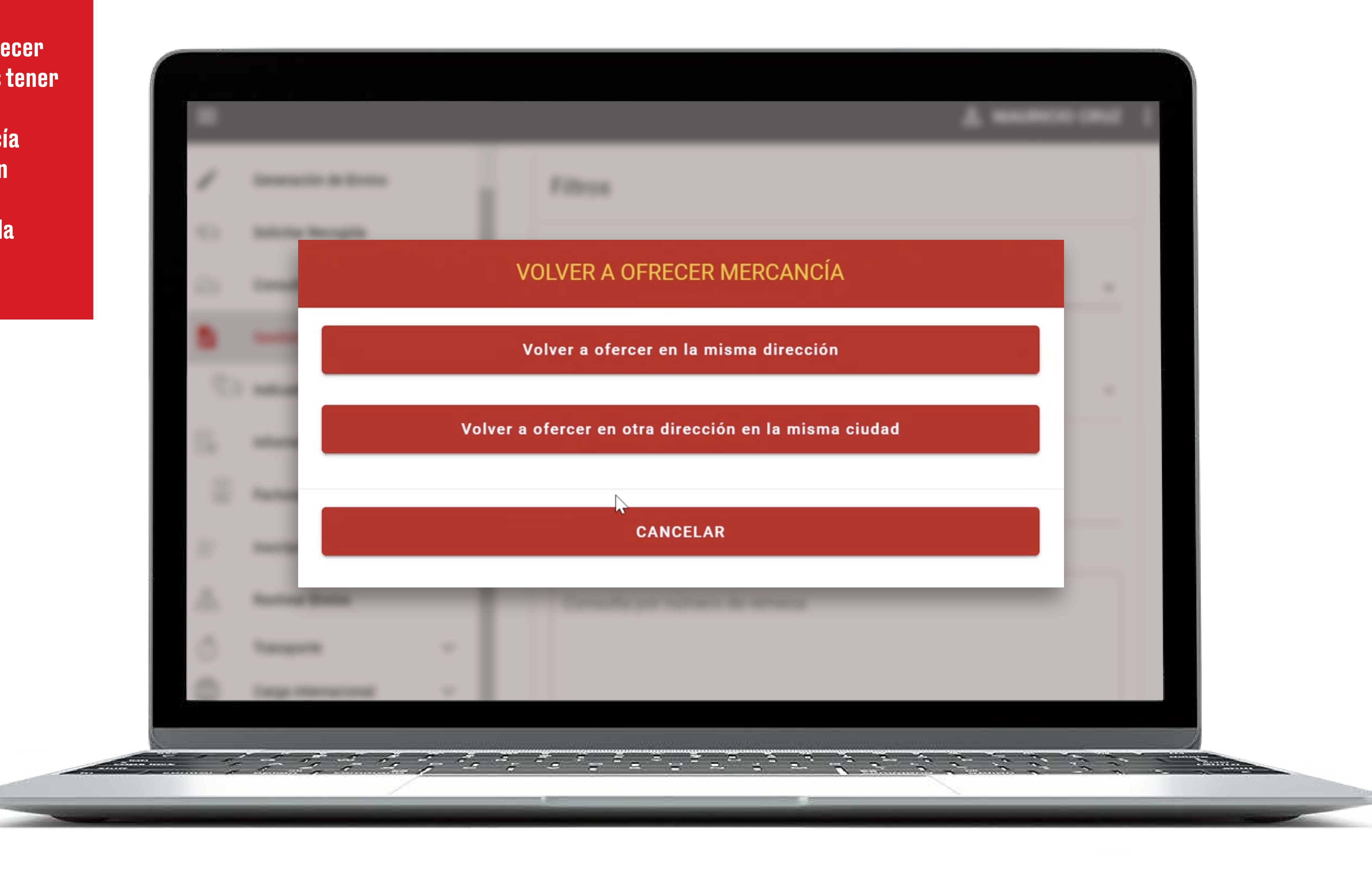

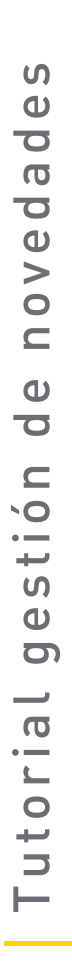

Si tu decisión es volver a ofrecer la mercancía en la misma dirección, podrás escribir tus observaciones y seleccionar la fecha en la se realice el re ofrecimiento (debe ser en un día hábil).

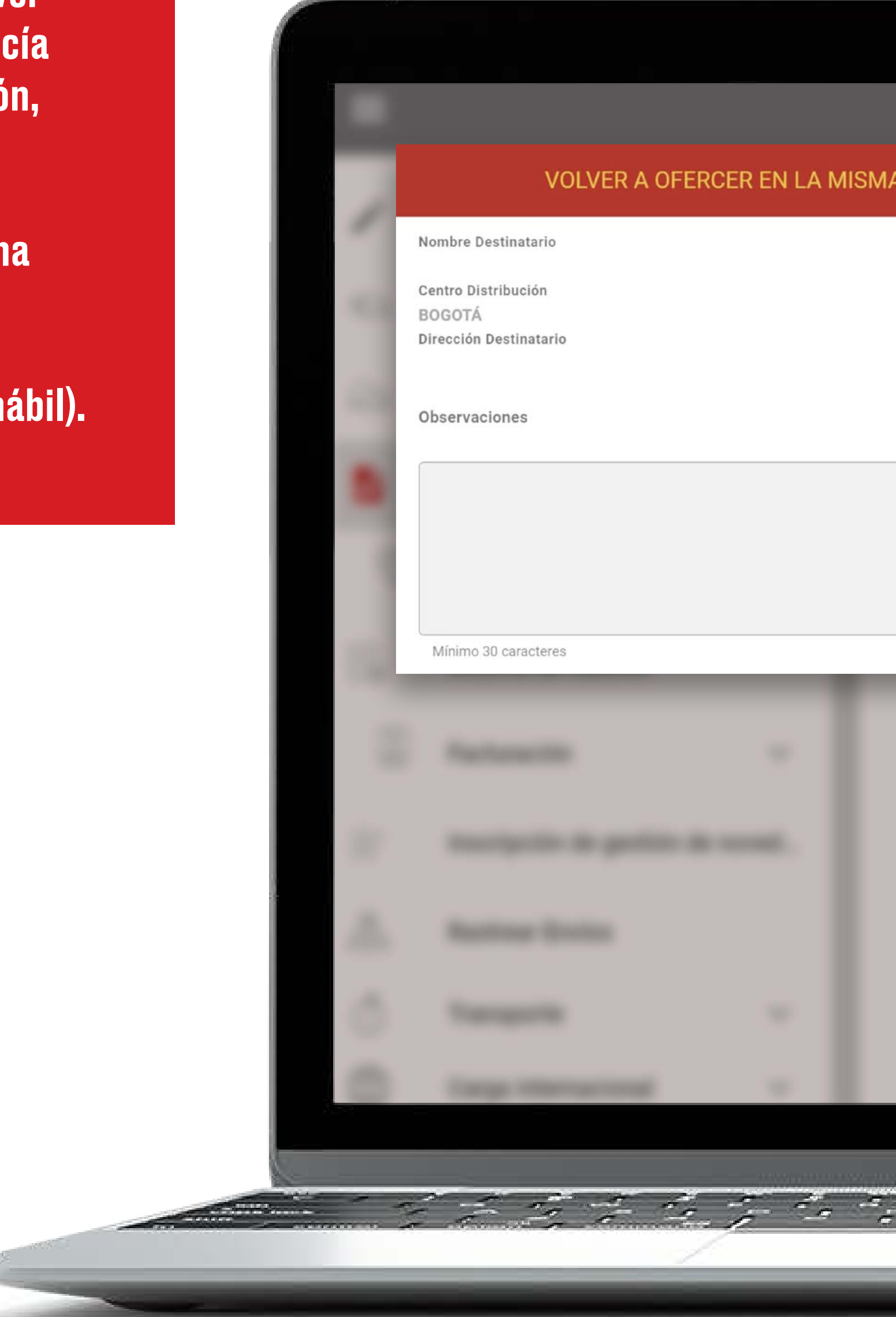

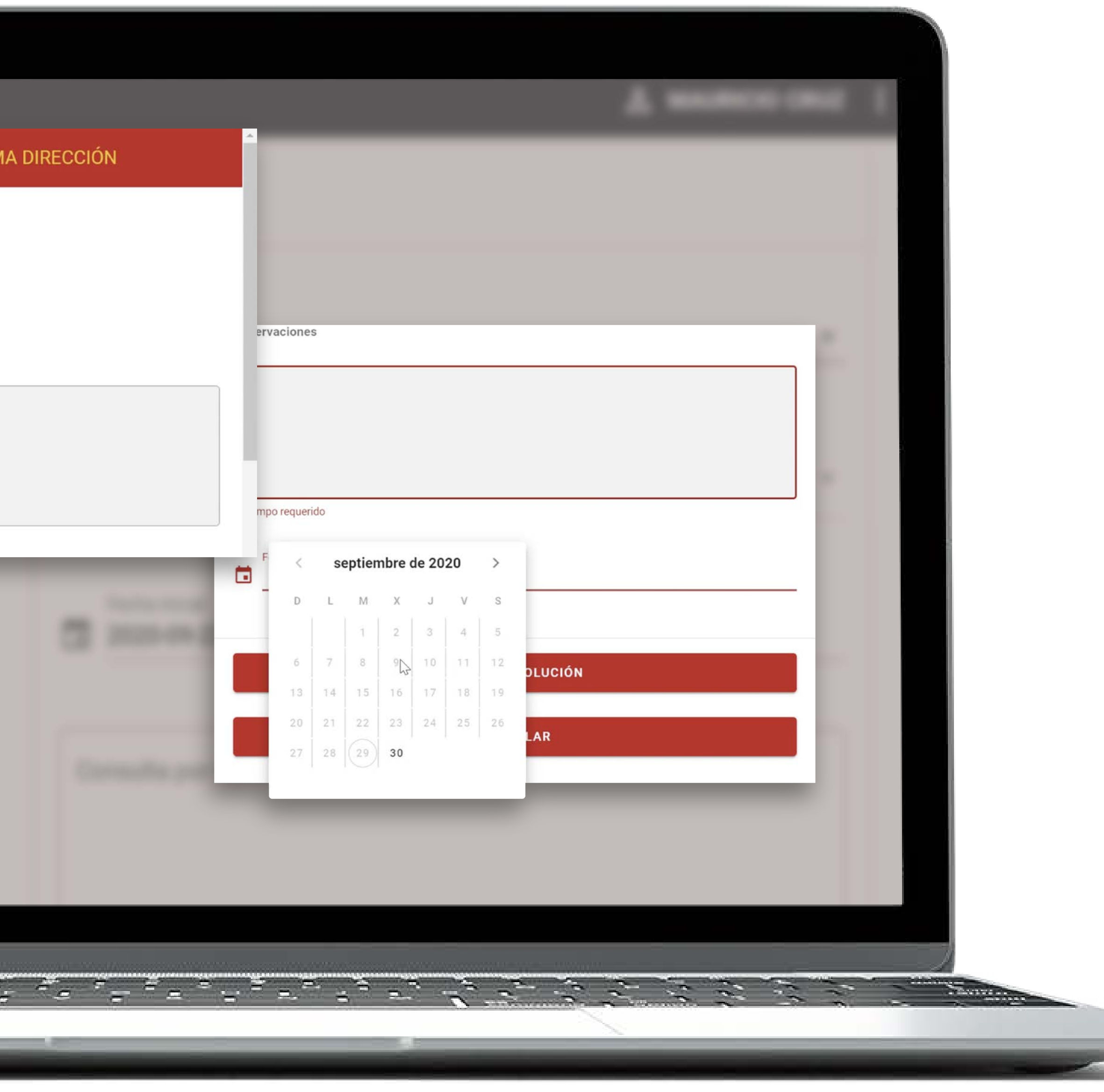

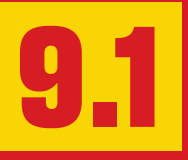

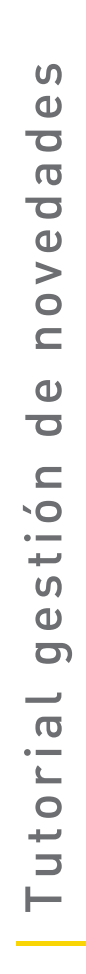

Una vez se guarde con éxito la novedad quedará gestionada.

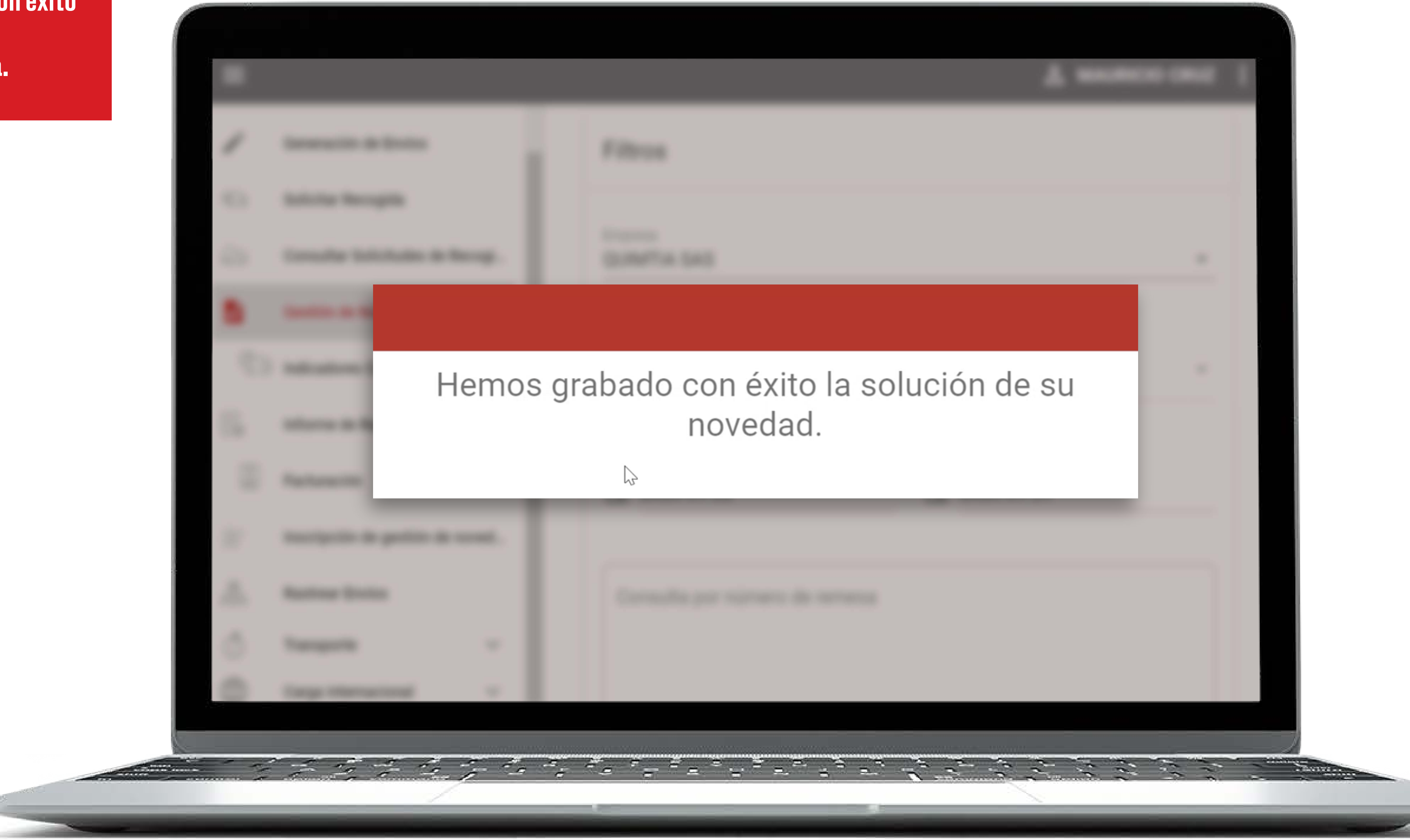

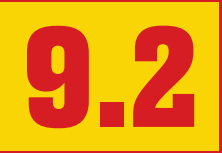

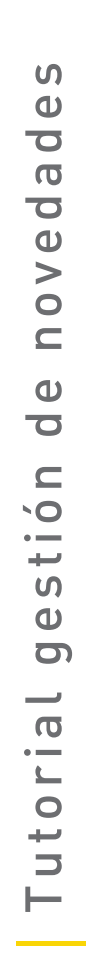

Si seleccionas volver a ofrecer la mercancía en una dirección diferente en la misma ciudad debes tener en cuenta la lista de los municipios sin cobro. Si tu municipio no está en el listado se puede generar un cobro.

Si necesitas realizar una continuación a una ciudad diferente o realizar devolución de la mercancía, por favor ingresar a través de la opción "otra".

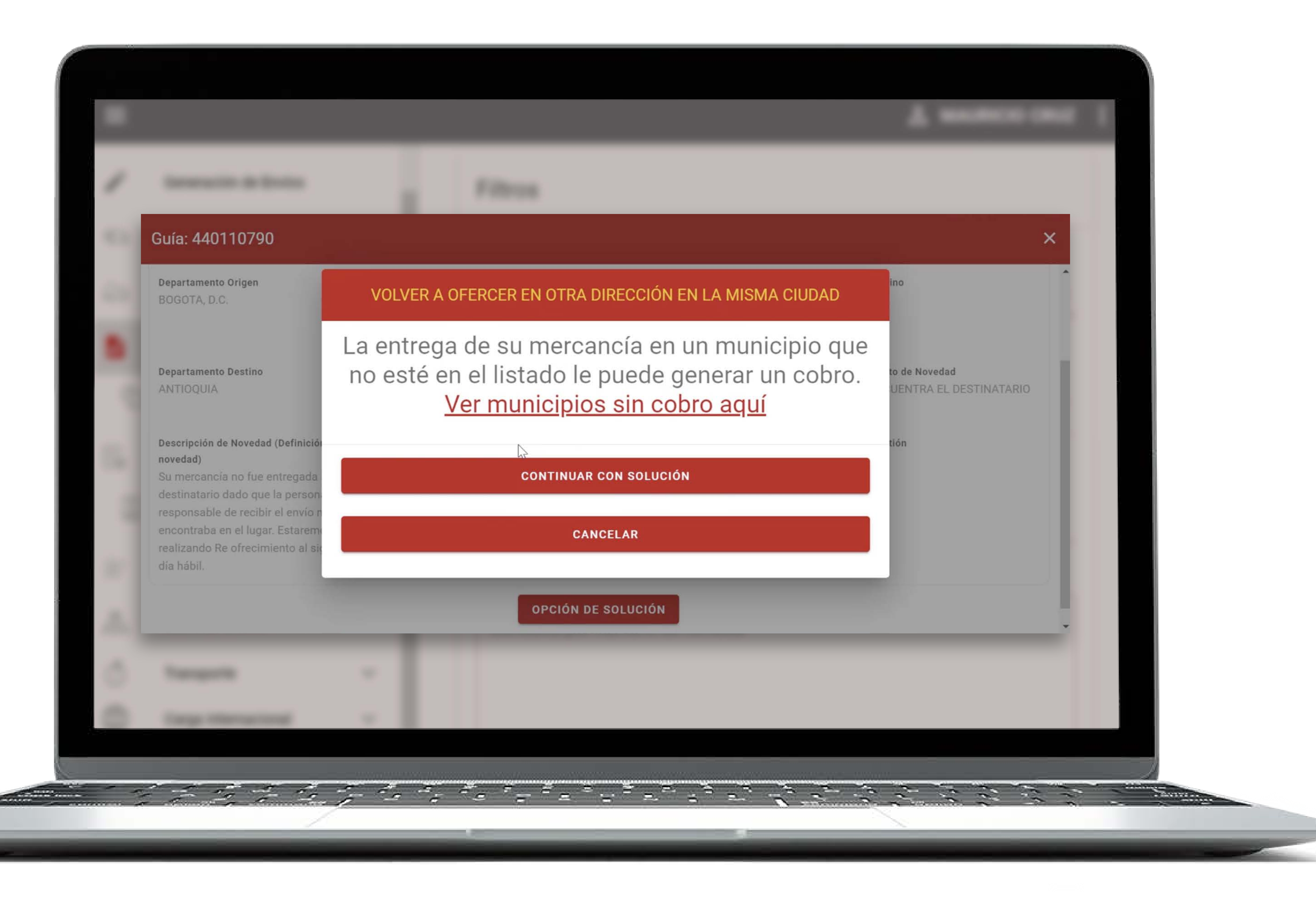

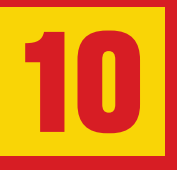

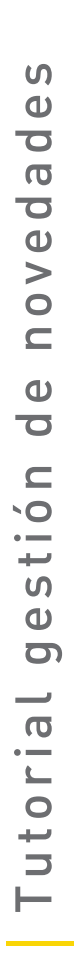

Debes indicar si el tipo de dirección es urbana o rural para que permita el cambio de dirección debes hacer clic sobre la dirección actual. **Diligenciar la información** de la dirección y escribir las observaciones pertinentes.

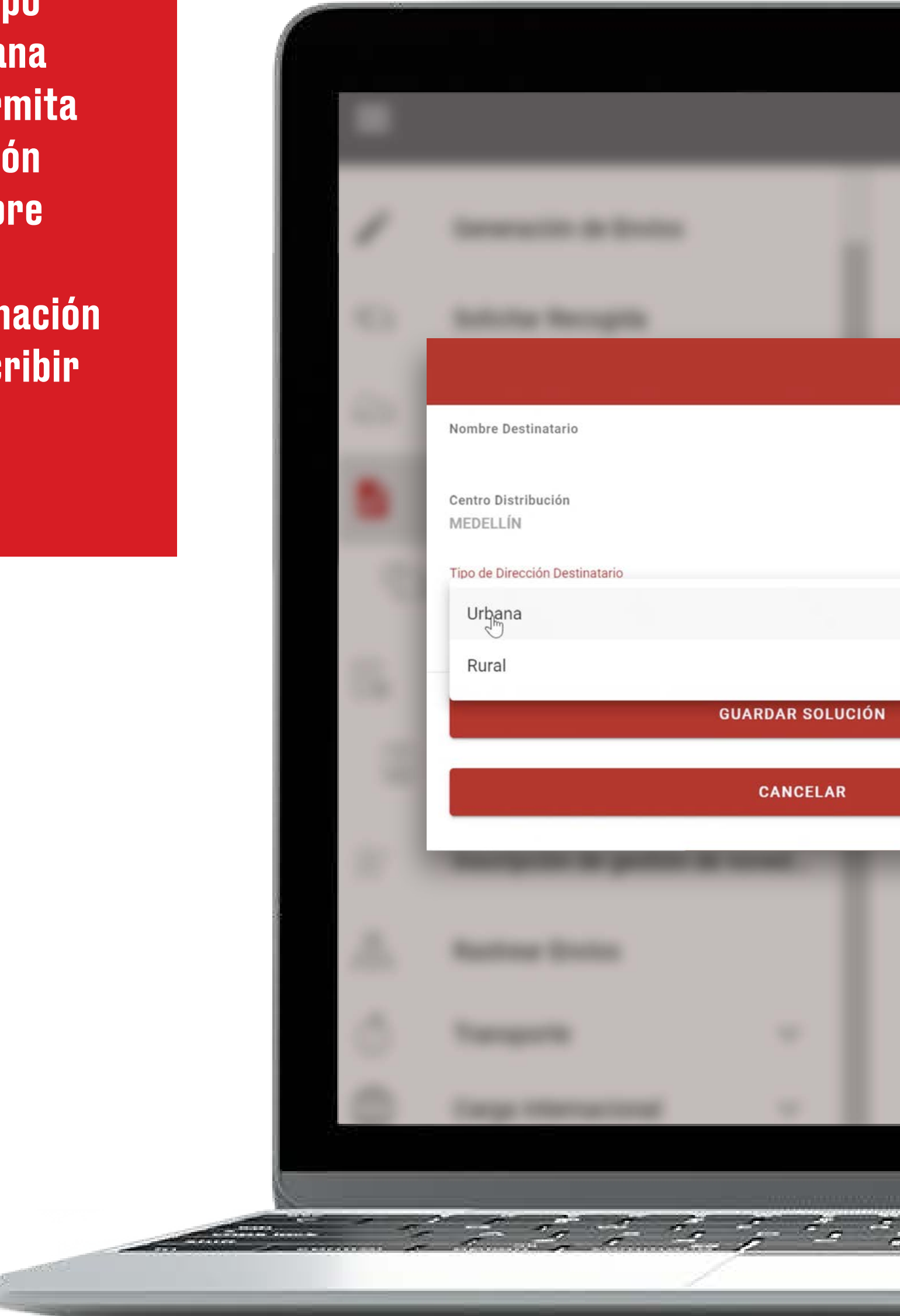

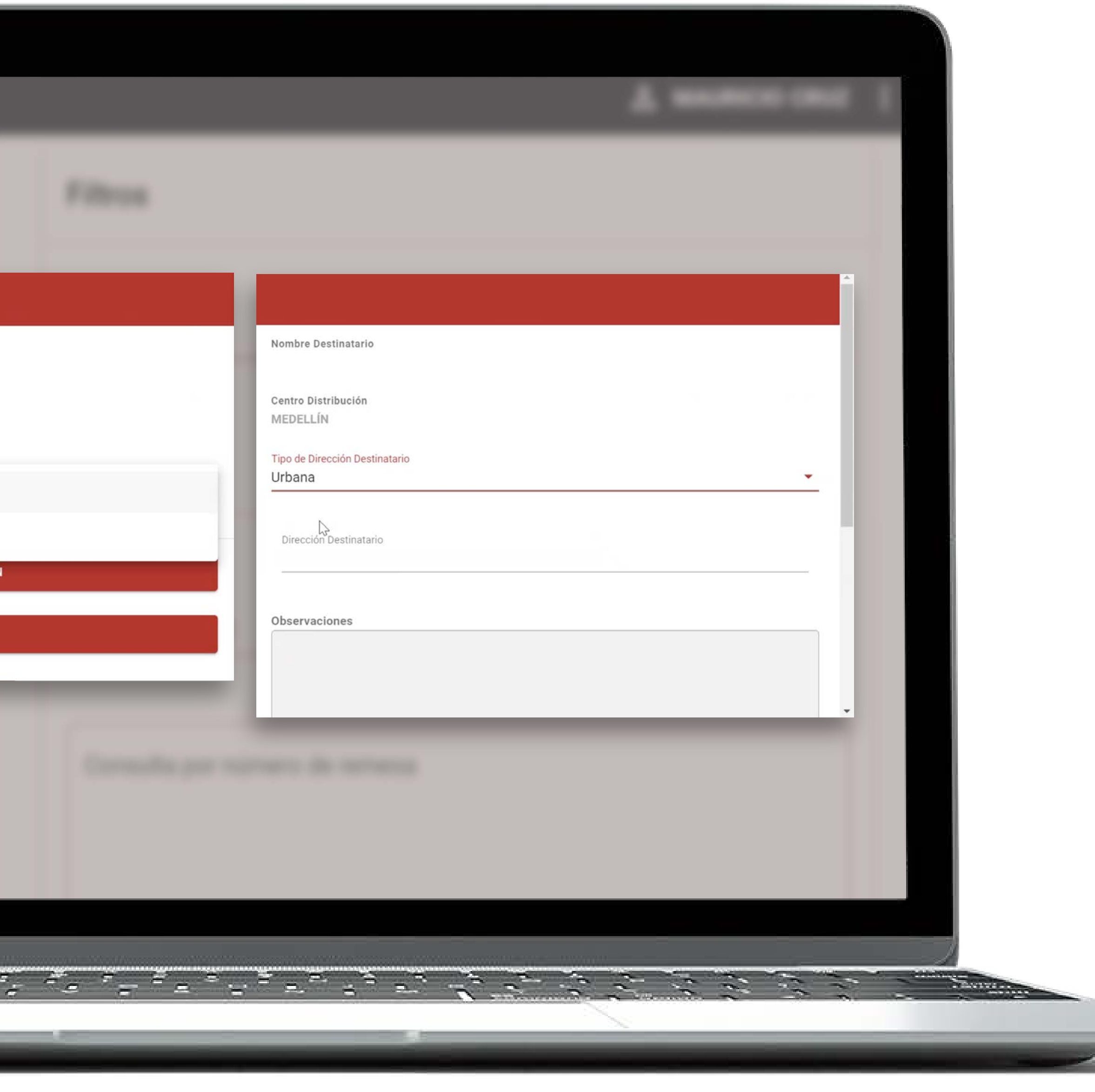

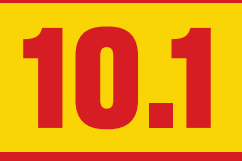

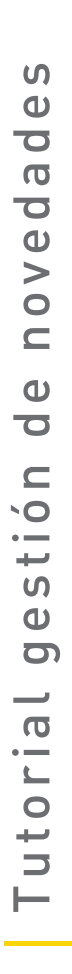

Selecciona la fecha de re ofrecimiento, recuerda que debe ser en un día hábil.

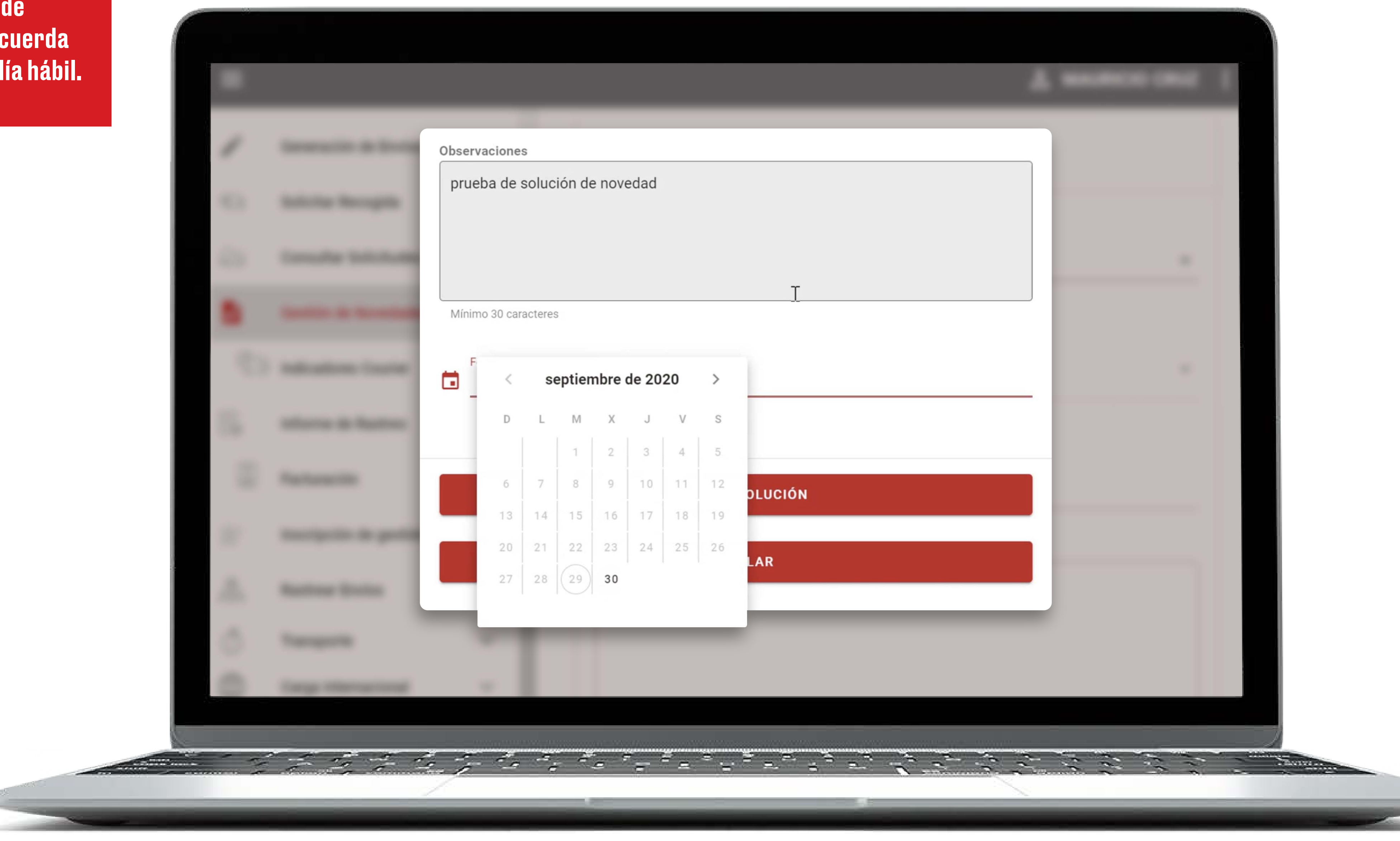

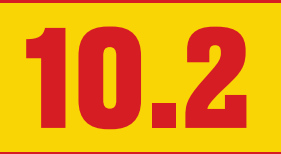

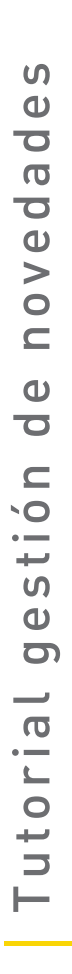

Una vez guardada la solución esta se encontrará gestionada.

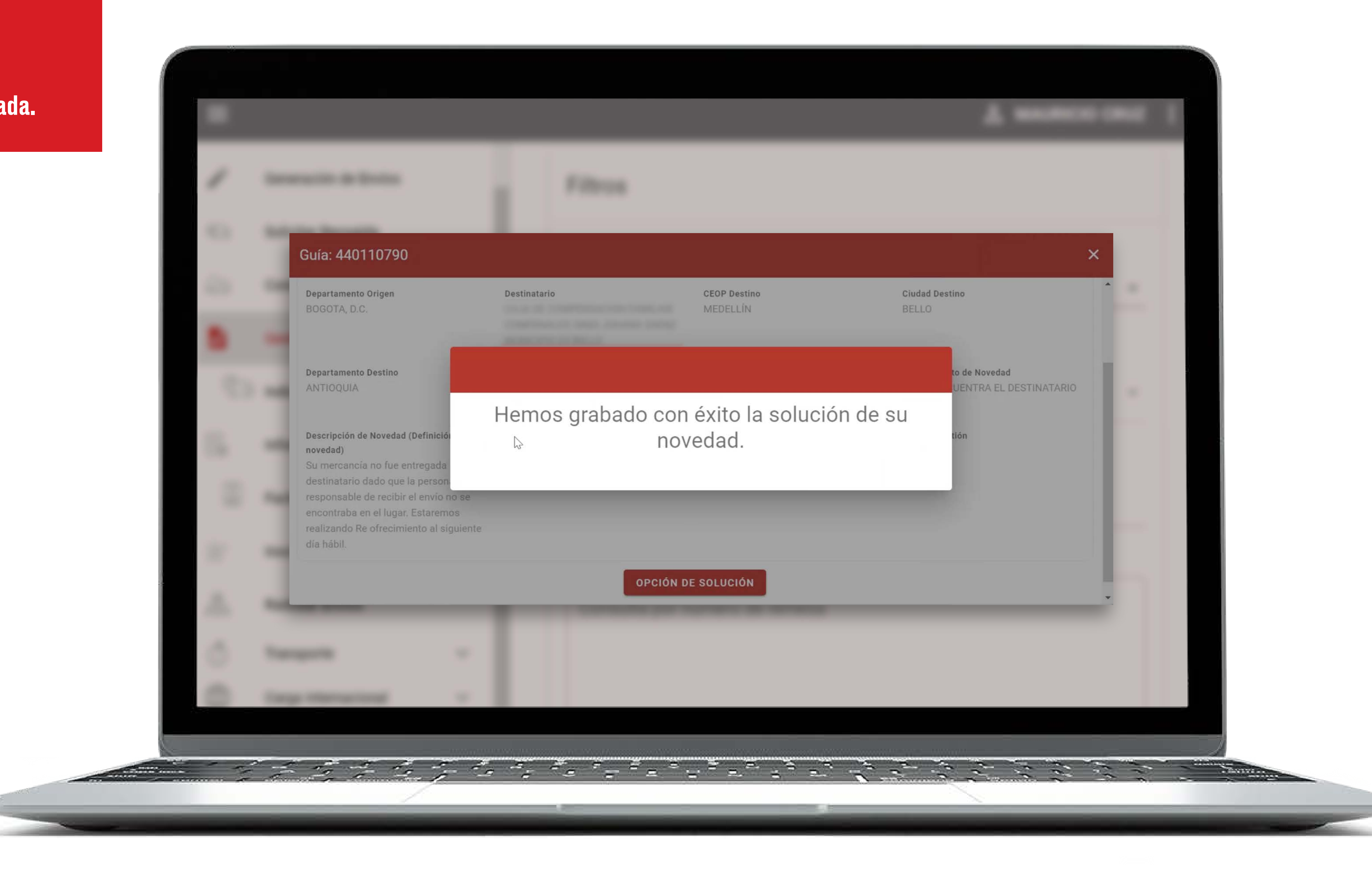

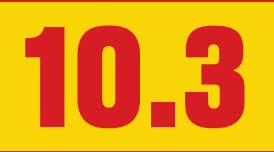

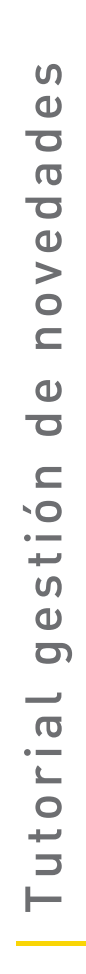

Si no deseas re ofrecer la mercancía y necesitas una solución diferente puedes dar clic en la opción "otra". Aquí podrás describir cuál es el tipo de solución que más se adapte a tus necesitades.

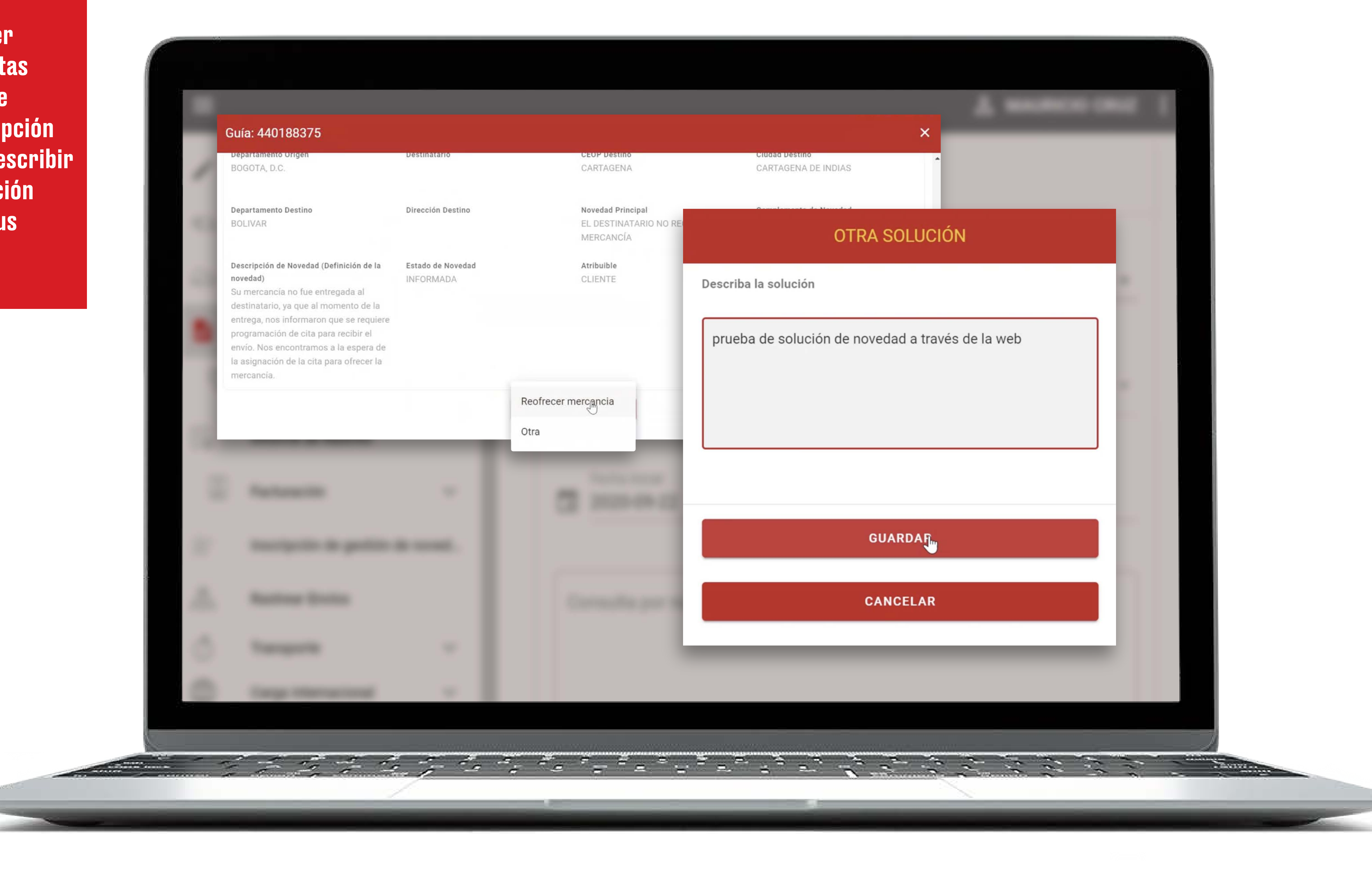

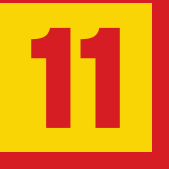

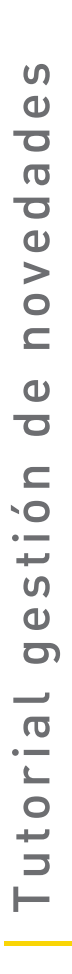

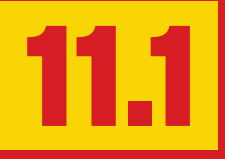

Una vez guardada, se enviará tu solución al área encargada para su verificación.

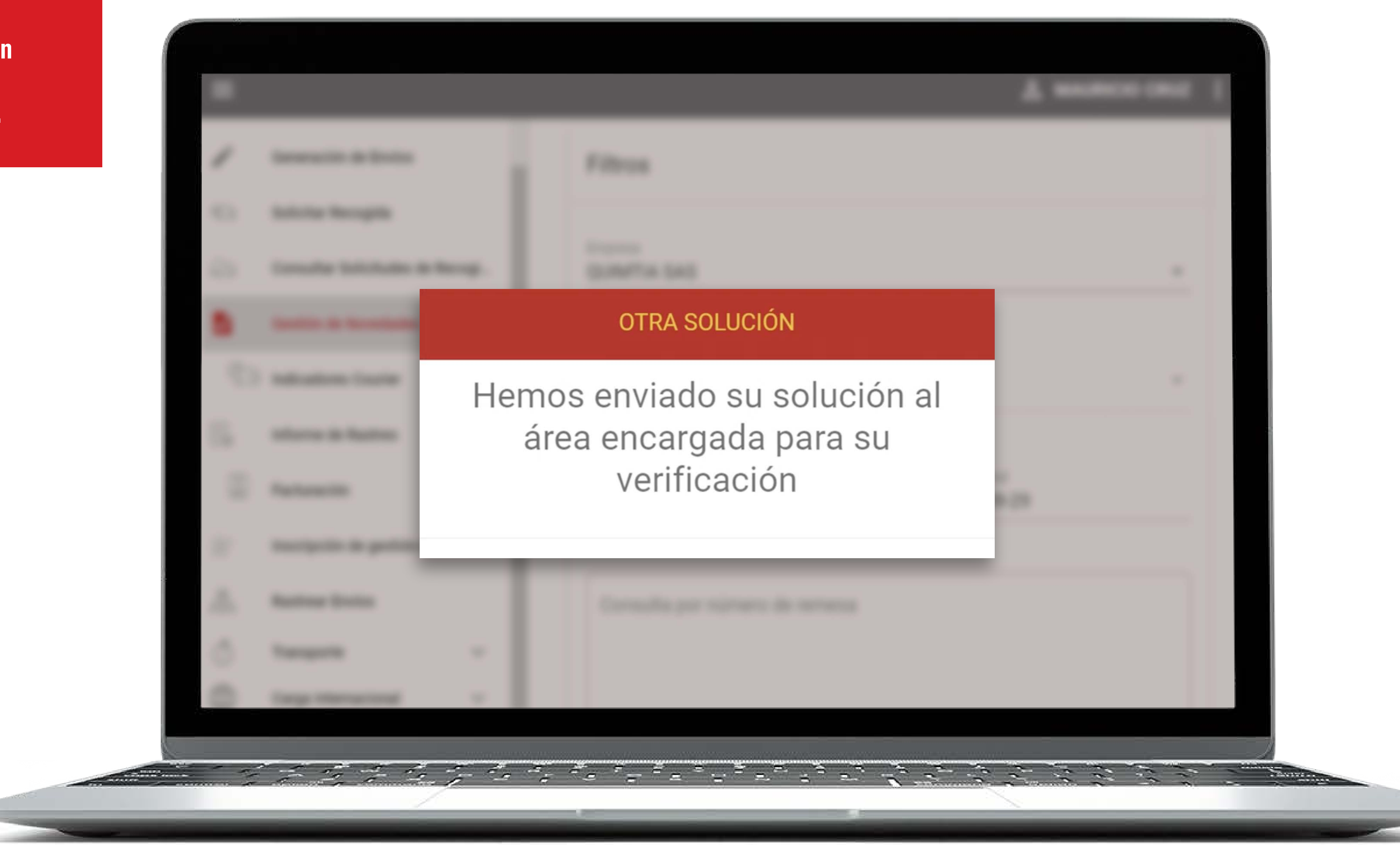

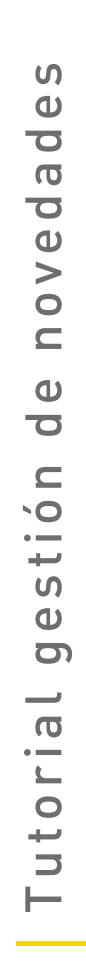

Si se presenta alguna duda con el manejo de la herramienta, contacta con tu ejecutivo comercial.

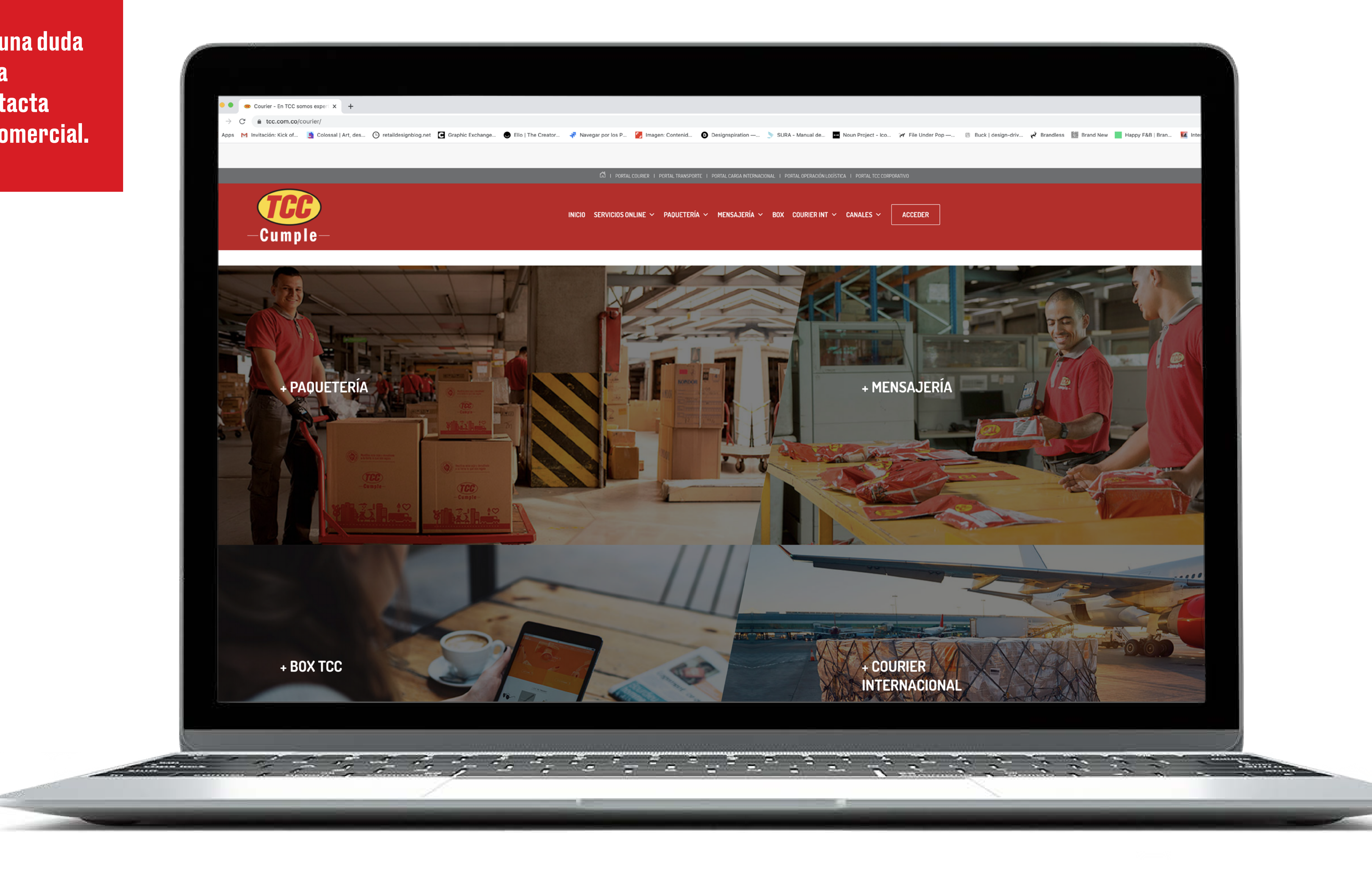

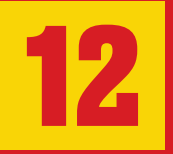

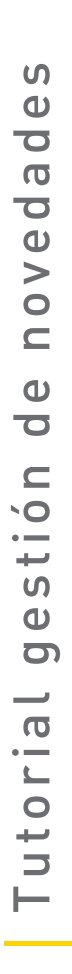

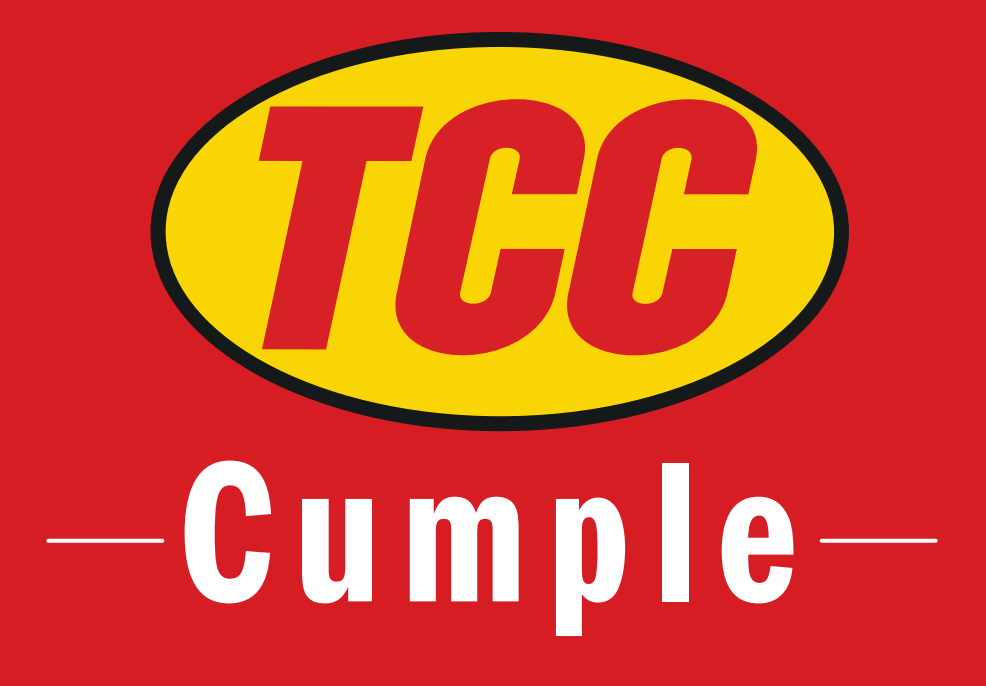